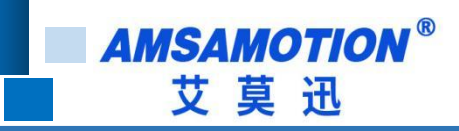

# MQTT-MB 使用手册

**-- V1.0**

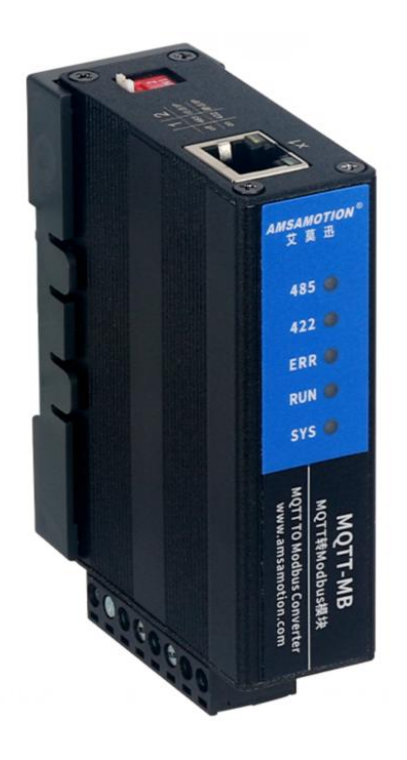

帮助 100 万家企业实现智能制造

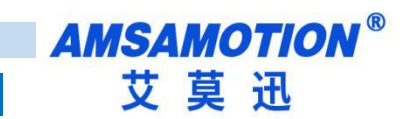

#### 目录

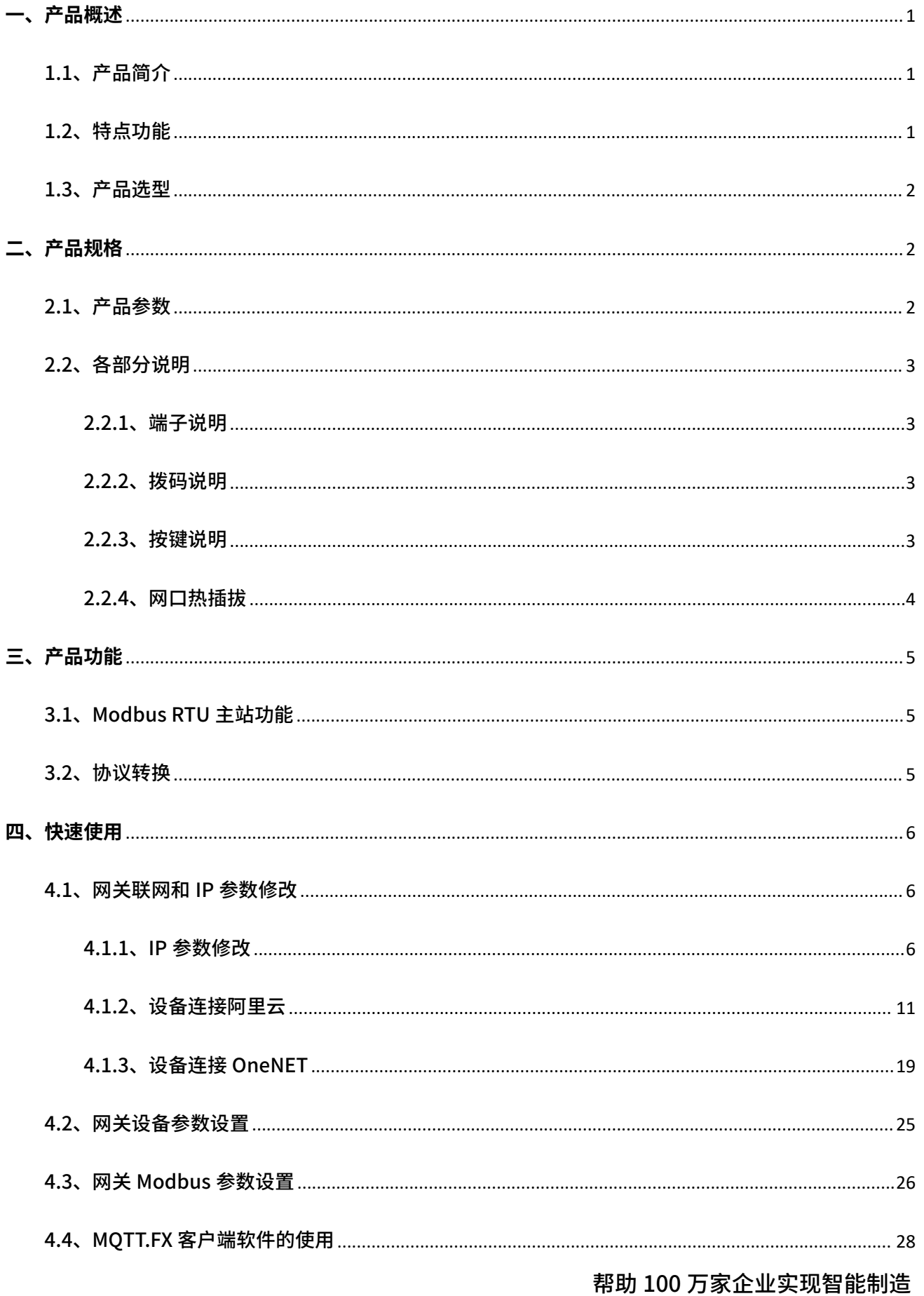

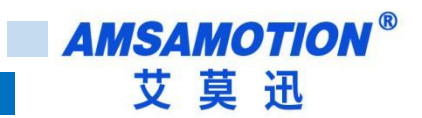

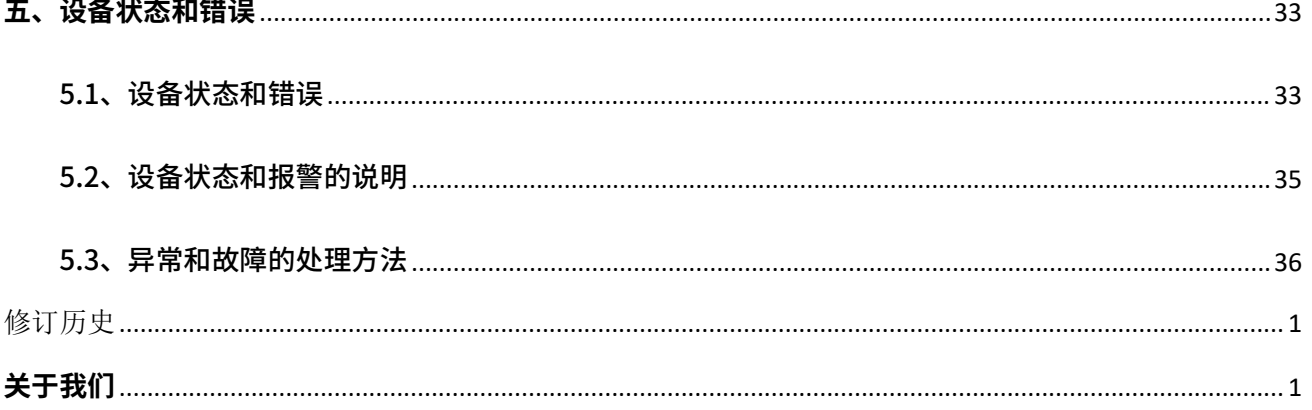

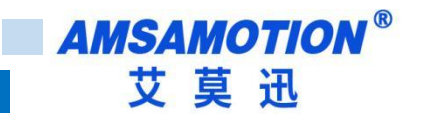

#### <span id="page-3-0"></span>**一、产品概述**

#### <span id="page-3-1"></span>1.1、产品简介

MOTT-MB 网关是一款 MODBUS RTU 转 MOTT 通讯功能的模块, 基于 RS485, RS422 和网口通讯,是一款经济稳定、安装简易,适用性强的产品。最多支持 50 个功能码,每个功 能码可以操作一个线圈或一个寄存器。可以同时订阅 5 个主题、发布 5 个主题,支持 MQTT 协议连接至各大云平台(推荐阿里云,OneNET 等)。

#### <span id="page-3-2"></span>1.2、特点功能

- 支持 Modbus RTU 主站功能,采用标准 Modbus RTU 通讯协议
- 通讯接口可选为 RS485 或 RS422
- 网关的波特率、数据格式、Modbus 从站相关信息可通过上位机软件进行设置
- 支持静态 IP 和动态获取 IP(通过拨码开关进行选择),支持域名解析
- MQTT 支持永远在线(TCP 主动连接远端服务器),具有自动重连功能
- MQTT 的 QoS 等级为 QoS0 或 QoS1
- $\;$  从站数据打包为 JSON 格式,通过 MQTT 周期发送到服务器,发送间隔可以设置
- 相关用户信息可永久保存,上电即可用
- 采用符合 DIN 35 标准导轨安装方式,方便安装
- 电源电路采用防反接设计
- 广泛用于工业现场设备的信号采集和控制

<span id="page-4-0"></span>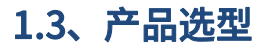

MQTT-MB 网关应用范围很广,如: PLC 控制、工业自动化、楼宇自控、 POS 系统、电 力监控、门禁医疗、考勤系统、自助银行系统、电信机房监控、信息家电、LED 信息显示设 备、测量仪表及环境动力监控系统、售饭系统等需要 RS485 或 RS422 串口转 MQTT 的设备 或系统。

<span id="page-4-1"></span>**二、产品规格**

### <span id="page-4-2"></span>2.1、产品参数

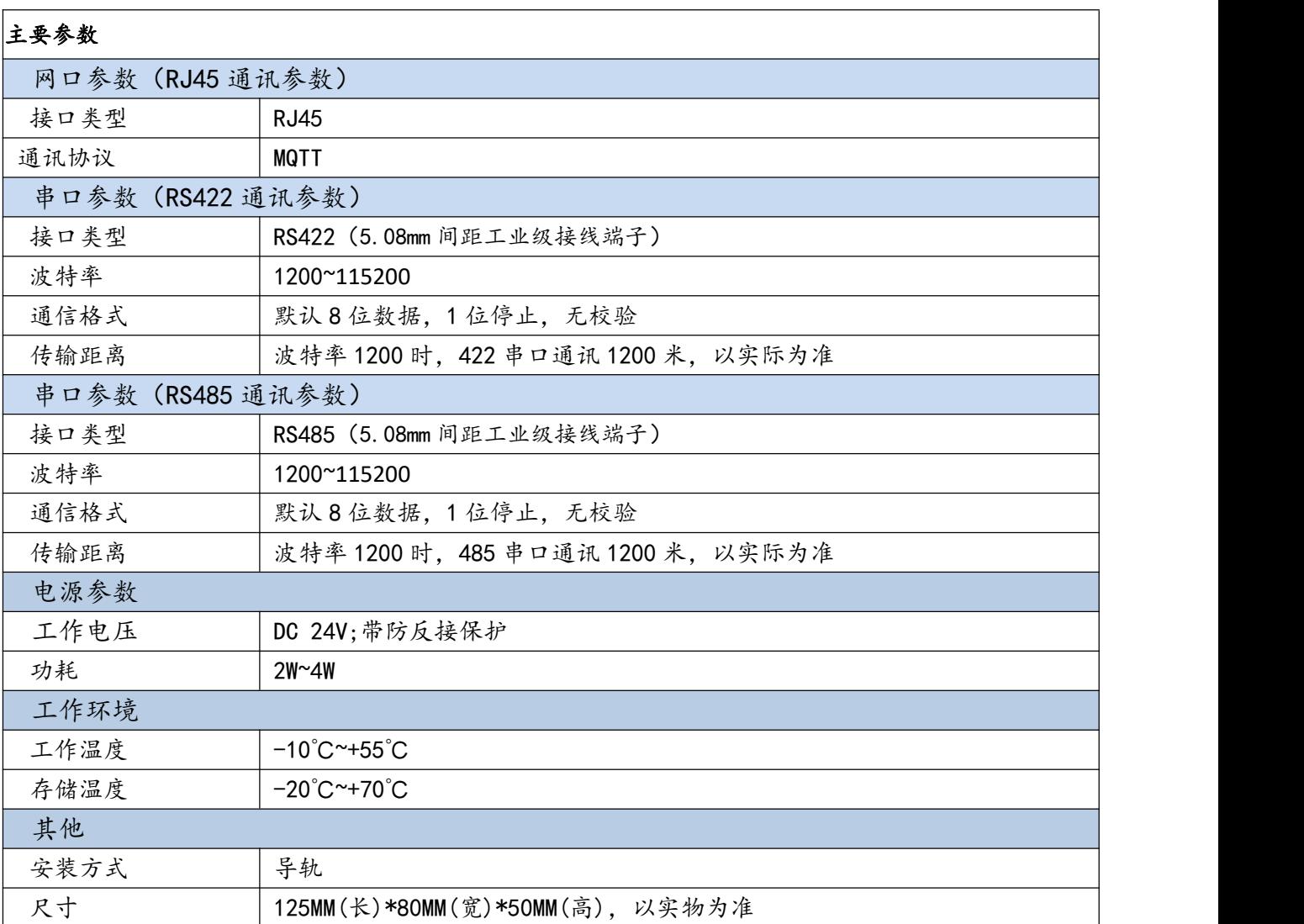

**AMSAMOTION®** 艾莫迅

#### <span id="page-5-0"></span>2.2、各部分说明

#### <span id="page-5-1"></span>2.2.1、端子说明

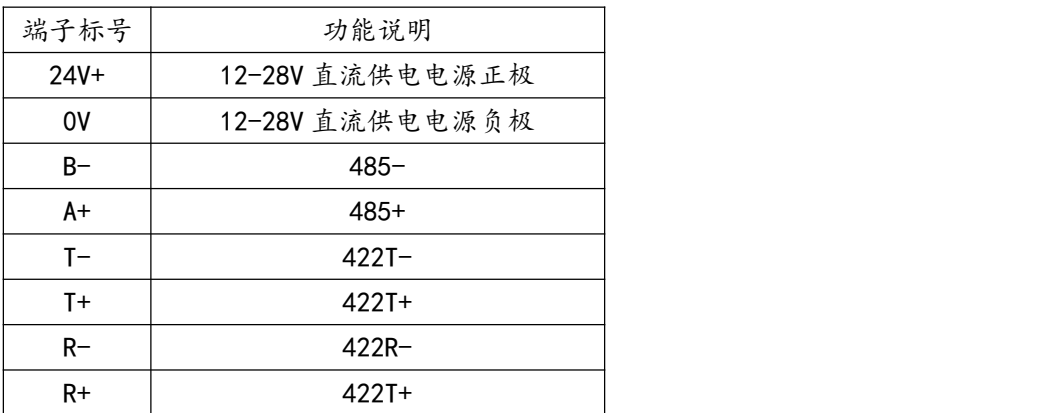

#### <span id="page-5-2"></span>2.2.2、拨码说明

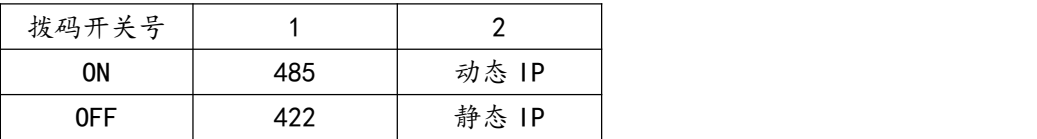

#### <span id="page-5-3"></span>2.2.3、按键说明

网关上电的 3S 内读取按键状态,在这 3 秒之内连续长按按键会进入升级模式,升级模式 状态闪灯见下面 5.1 章节的表格,在升级模式下可以通过网口进行固件升级,升级操作详见 《MQTT-MB 网关固件升级说明书》,退出升级模式需要重新上电。升级模式进入失败,会进 入网关设备初始化状态,设备初始化状态闪灯见下面 5.1 章节的表格。

设备初始化完成后 网关进入正常运行模式,RUN LED 灯常亮。在正常模式下短按按键 松开后网关会软重启,如不能软重启请重新上电复位。正常模式下长按按键约 5 秒,网关的配 置参数会恢复出厂设置并重启。恢复出厂设置时闪灯状态见下面 5.1 章节的表格。

#### 恢复出厂设置并重启完成后网关中的参数已经全部恢复了默认值,网关即恢复出厂参数,

如下表。

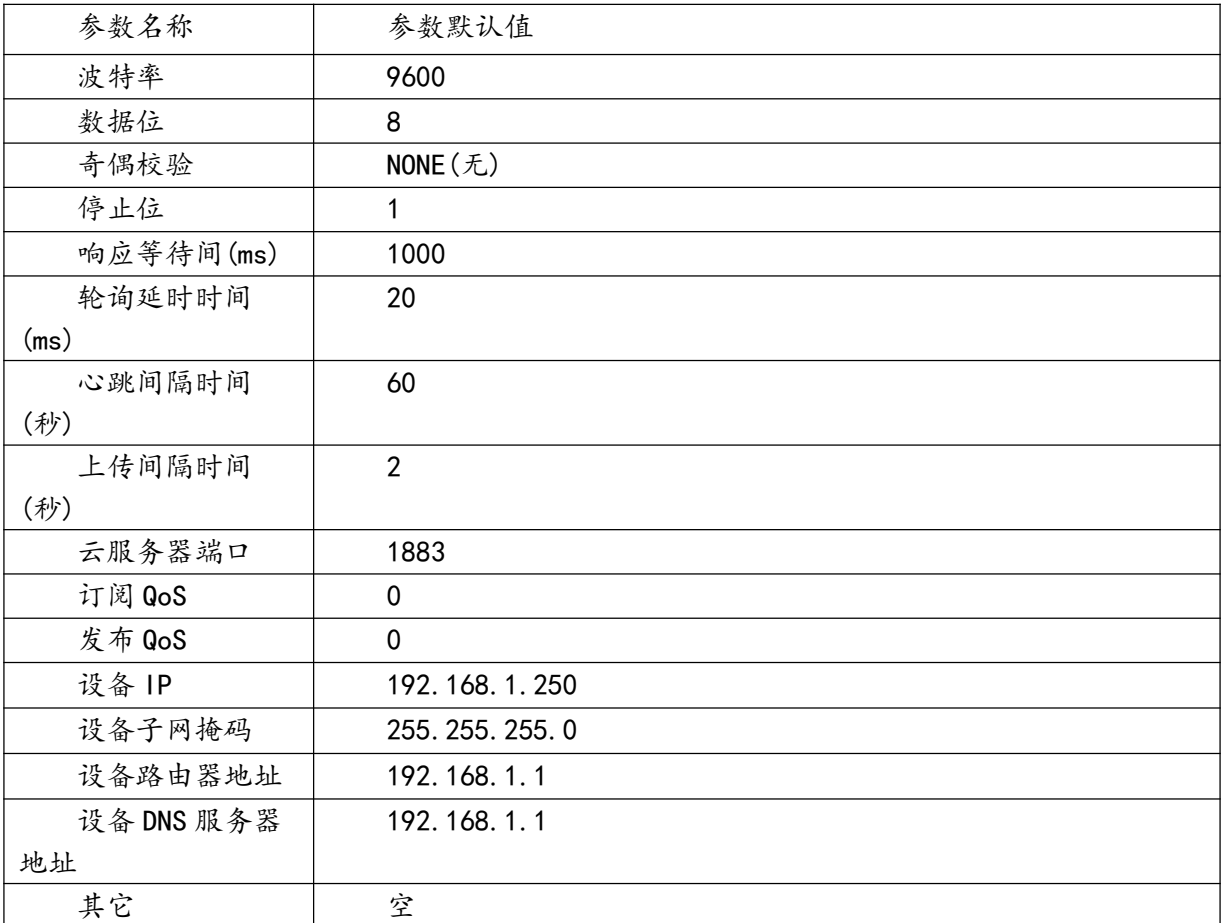

### <span id="page-6-0"></span>2.2.4、网口热插拔

网关正常运行时拔掉网线,网关的 ERR\_LED 灯以 50ms 亮 50ms 灭进行闪烁,其它灯全 灭提示网线未插入,再次插入网线时网关会进行重启,以此来实现网线热插拔功能。

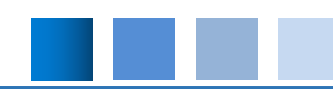

# <span id="page-7-0"></span>**三、产品功能**

#### <span id="page-7-1"></span>3.1、Modbus RTU 主站功能

本网关的 Modbus-RTU 主站最多可支持 50 个功能码,每个功能码对应一个线圈或一个 寄存器。功能码为 Modbus-RTU 标准的功能码,支持的功能码有 1,2 , 3 , 4 , 5 , 6。

每个 Modbus 读类型的功能码对应 MQTT 的发布主题,每个 Modbus 写类型的功能码对 应 MQTT 订阅主题,上位机软机用来设置功能码绑定的功能标识,功能标识需要设置正确才 能完成 MQTT 通讯。详细设置方式见下面章节的快速使用。

Modbus 物理接口可选使用 RS422 或者 RS485 硬件(通过拨码开关进行选择)。

#### <span id="page-7-2"></span>3.2、协议转换

网关正常工作时在收到云端 MQTT 服务器发出的 JSON 数据后,会对 JSON 数据进行解 析,然后将解析出来的数据通过 Modbus 协议发送给从站模块。Modbus 主站采集从站模块 的数据后,会将数据打包成 JSON 格式,然后通过 MQTT 发送给云端服务器。

上位机软件中设置的功能标识就是 JSON 数据中的 KEY,网关采集的数据就是 JSON 中 的 VALUE,详细设置方式见下面章节的快速使用。

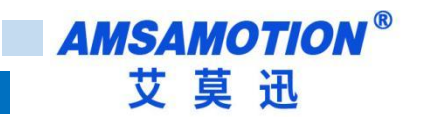

<span id="page-8-0"></span>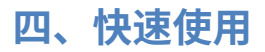

## <span id="page-8-1"></span>4.1、网关联网和 IP 参数修改

# <span id="page-8-2"></span>4.1.1、IP 参数修改

### 打开网关配套的上位机软件,点击云设备扫描:

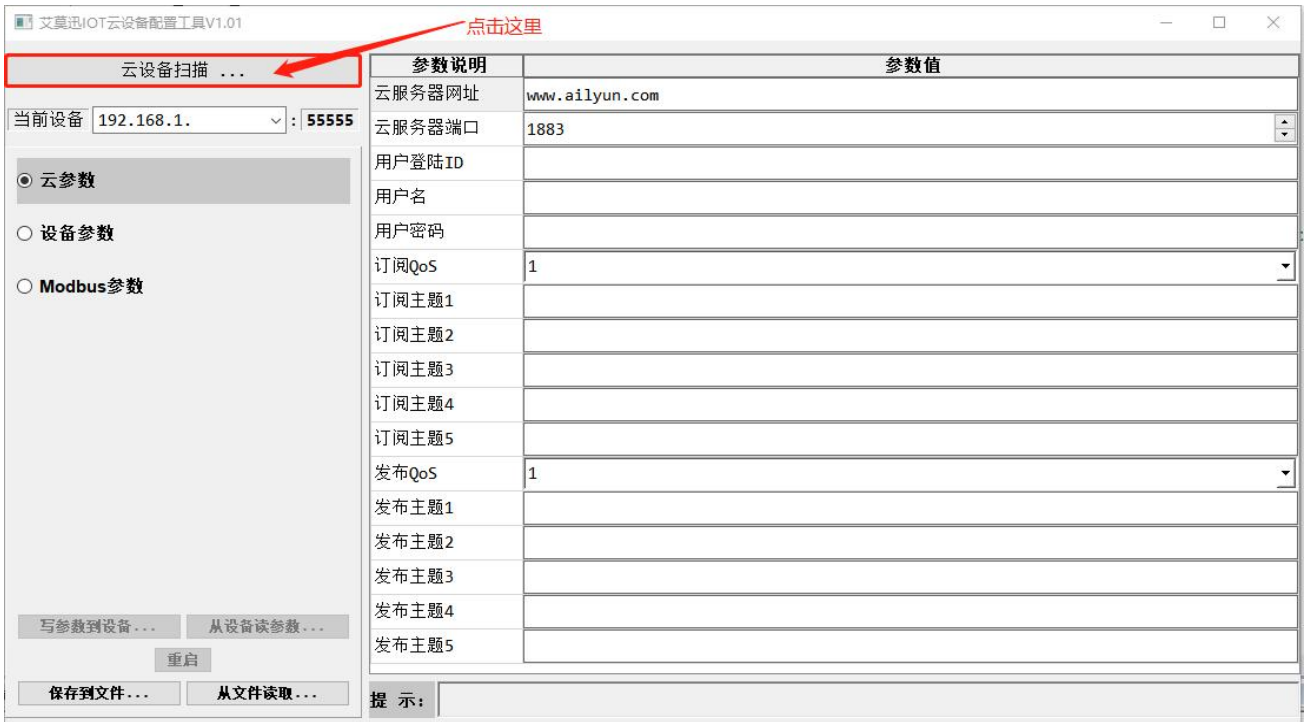

弹出如下界面:

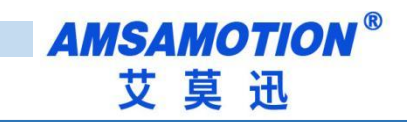

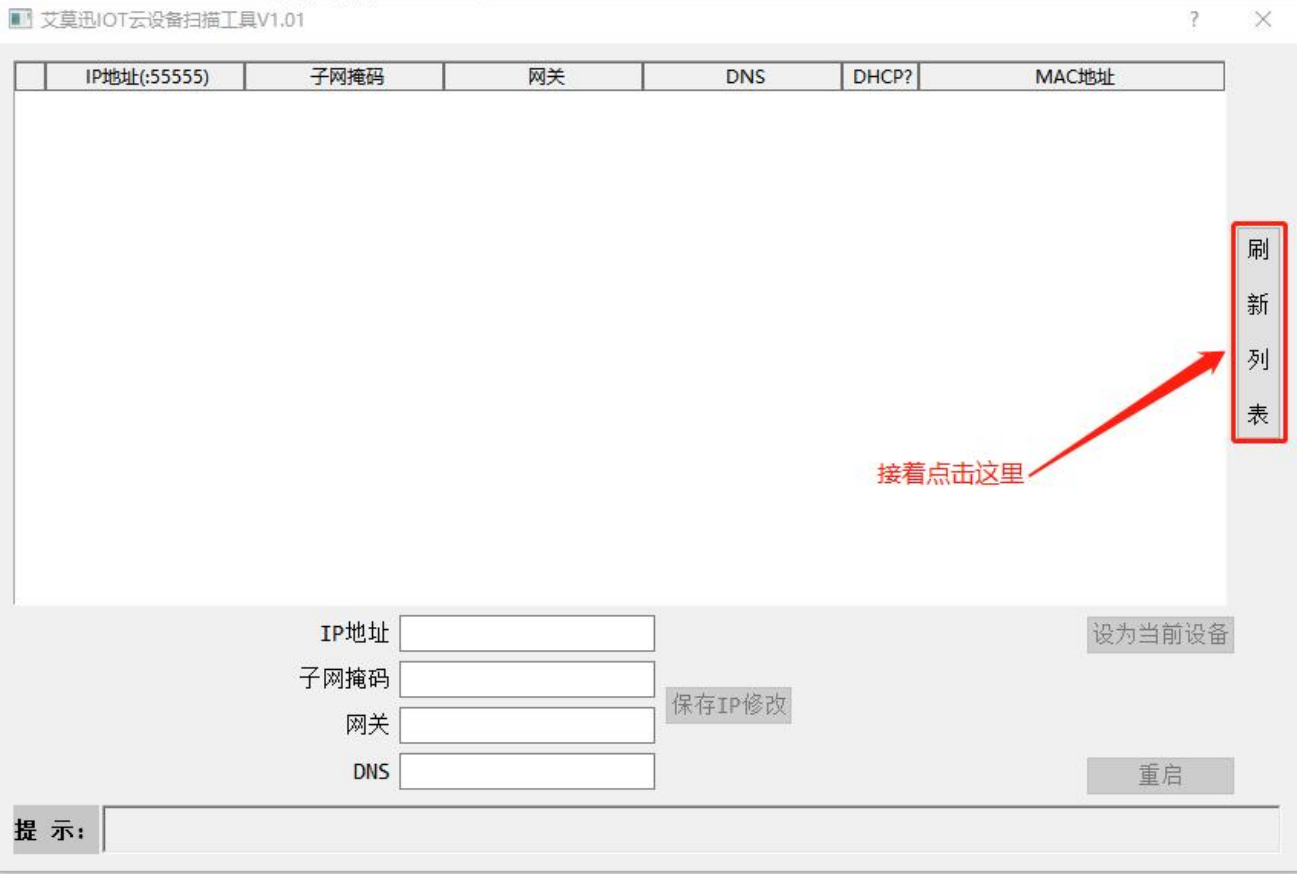

点击刷新列表后等待大约 5 秒会出现如下界面,如果一次扫描不成功可以多扫描几次。

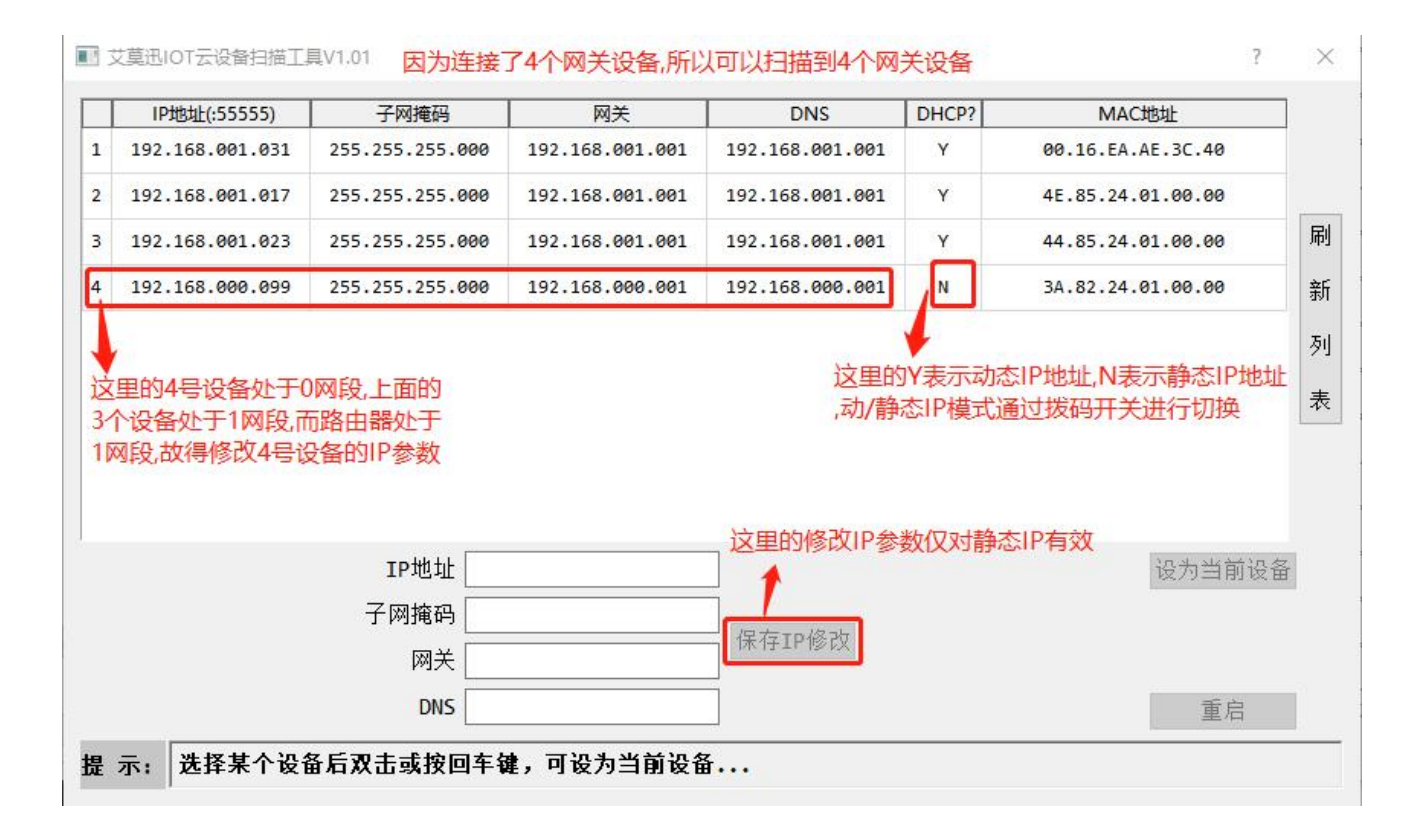

#### 选择需要修改 IP 的网关:

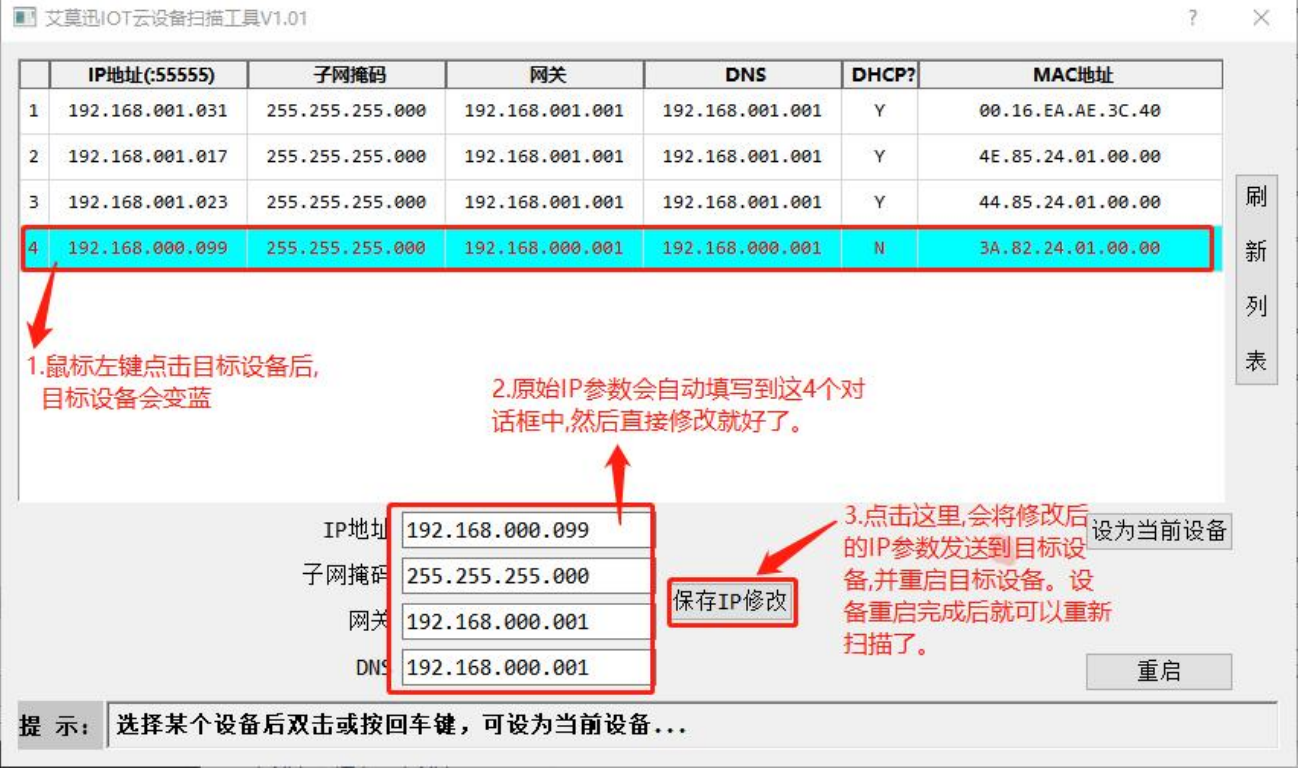

重新刷新列表结果如下:

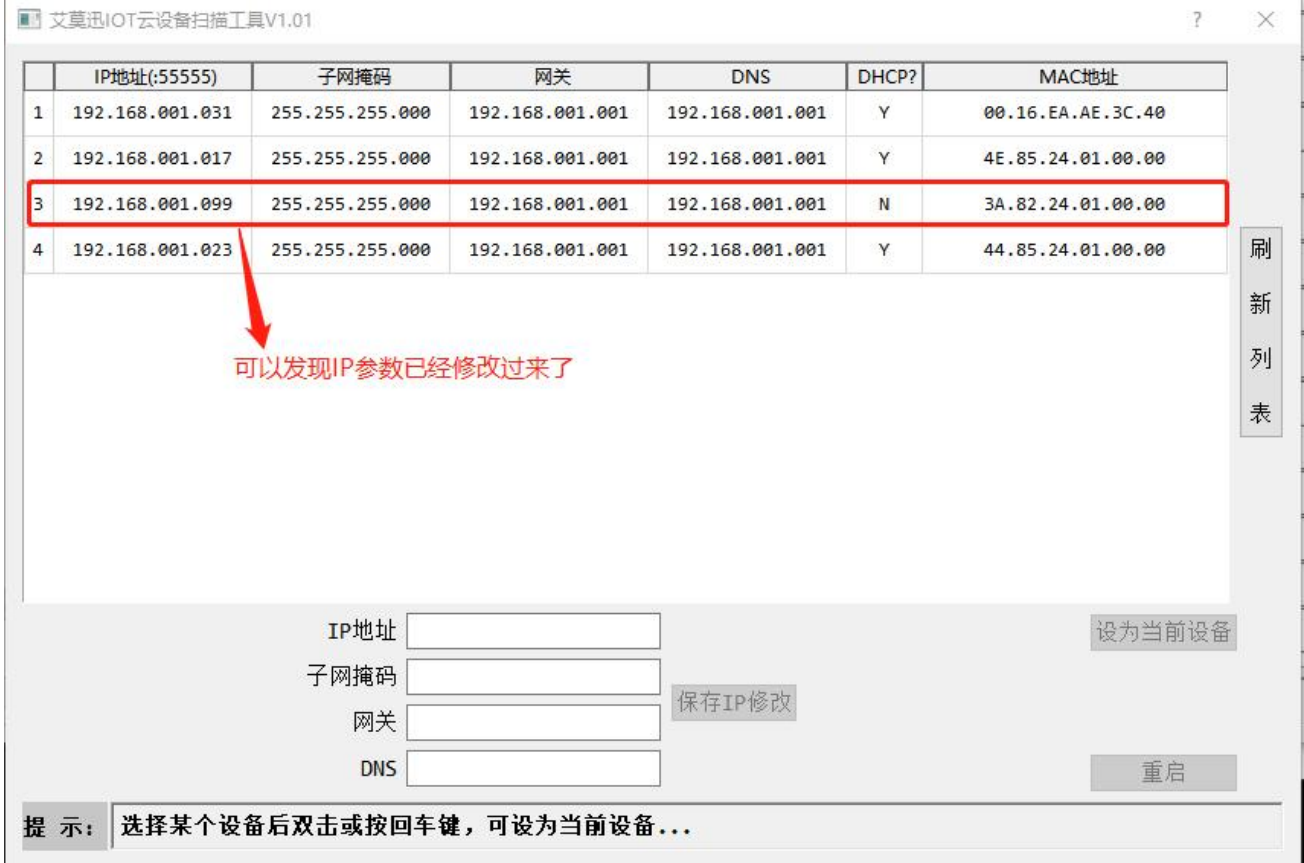

推荐用户使用动态 IP,这样可以避免自己修改 IP 参数时出现错误。假如在某些场景下, 比如路由器的 DHCP 不可用时,此时就只能使用静态 IP。静态 IP 模式下设备的默认 IP(出厂 参数):

IP 地址为:192.168.1.250,

子网掩码为:255.255.255.0,

网关地址为:192.168.1.1,

DNS 服务器地址为:192.168.1.1,

注意:

1.使用静态 IP 必须与路由器处于同一网段,假如网段不同就需要使用上位机软件修改 IP 参数,并确保此 IP 地址不能同网段中的其它 IP 地址冲突,否者设备无法联网,并出现异常。

2.当使用上位机软件配置设备的参数时,软件的电脑和设备必须处于同一个路由器之下,

因为由于路由器对广播域的隔离,会造成上位机软件无法配置设备参数。上位机软件和设备不 能跨路由器使用。

上面简单介绍了 IP 参数的修改,如不需要修改 IP 参数,可直接进行设备联网操作,具体

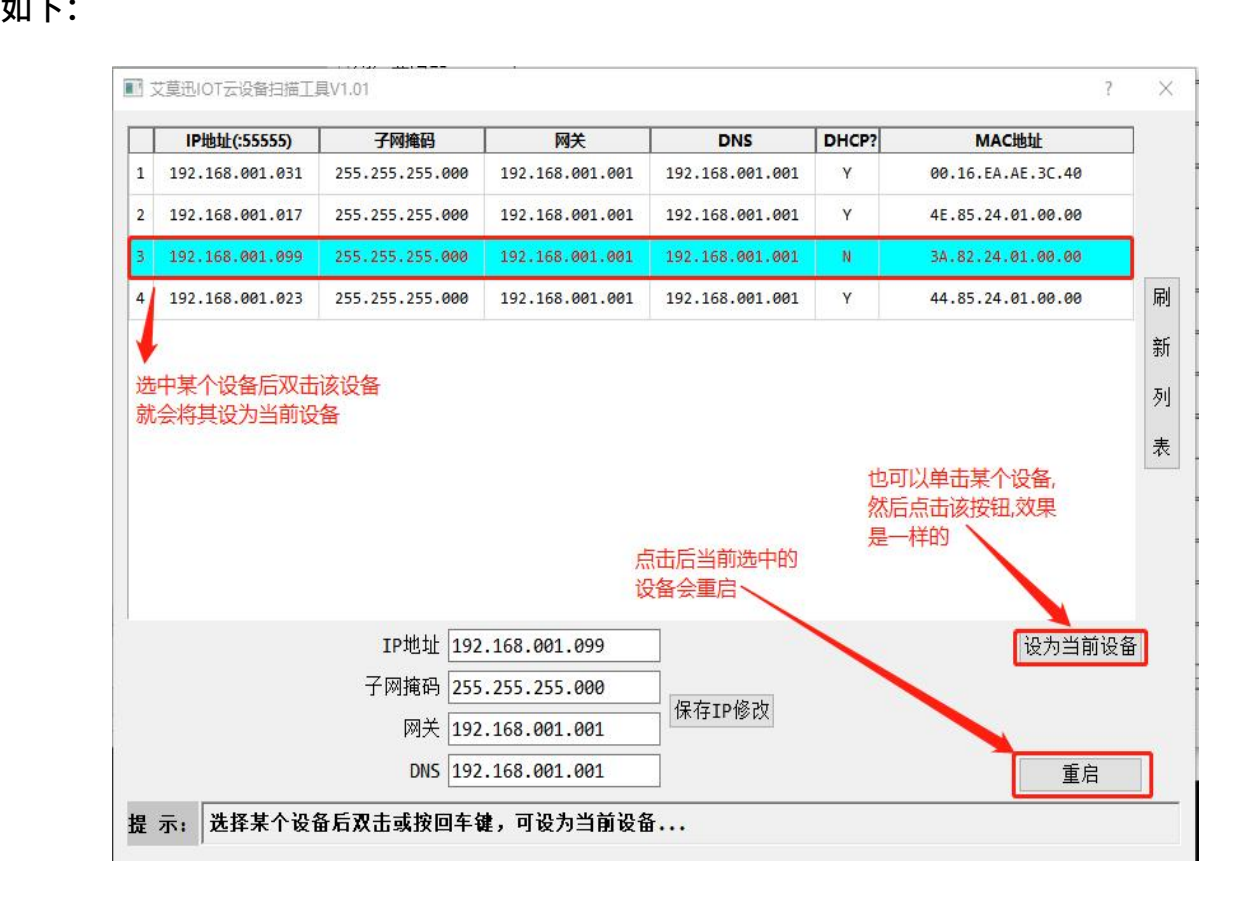

设备被选中后弹出上位机配置界面如下:

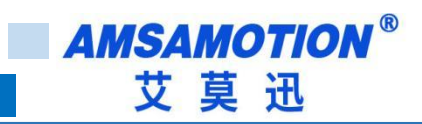

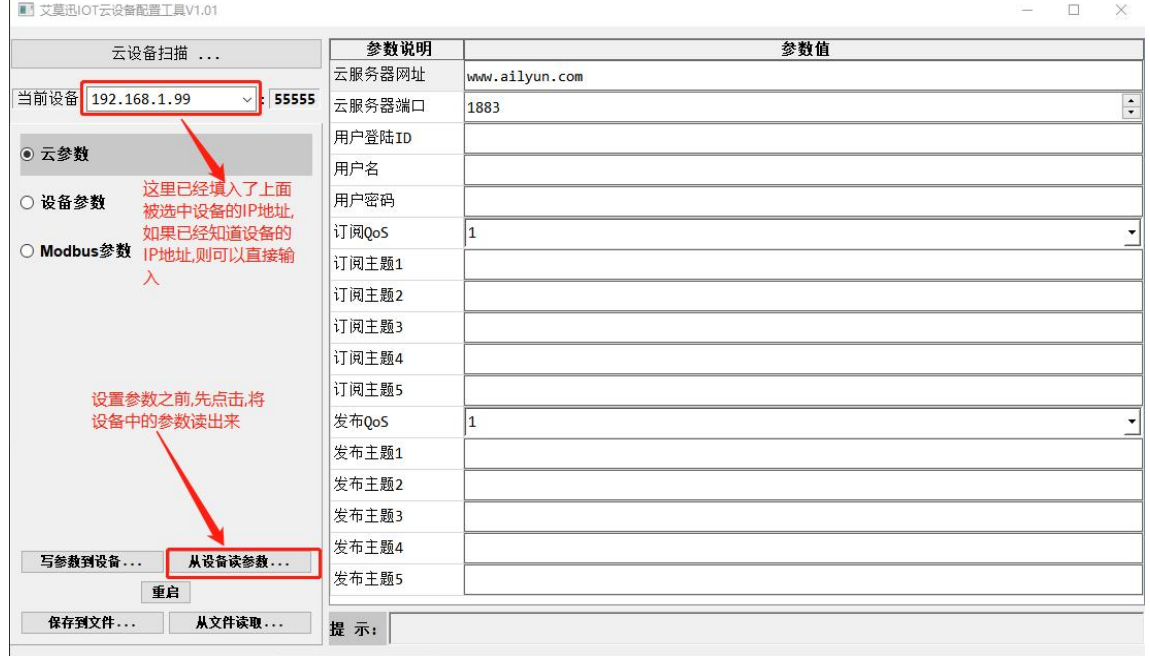

下面就连接阿里云和 OneNET 进行举例,通过例子让用户学会设备联网操作

# <span id="page-13-0"></span>4.1.2、设备连接阿里云

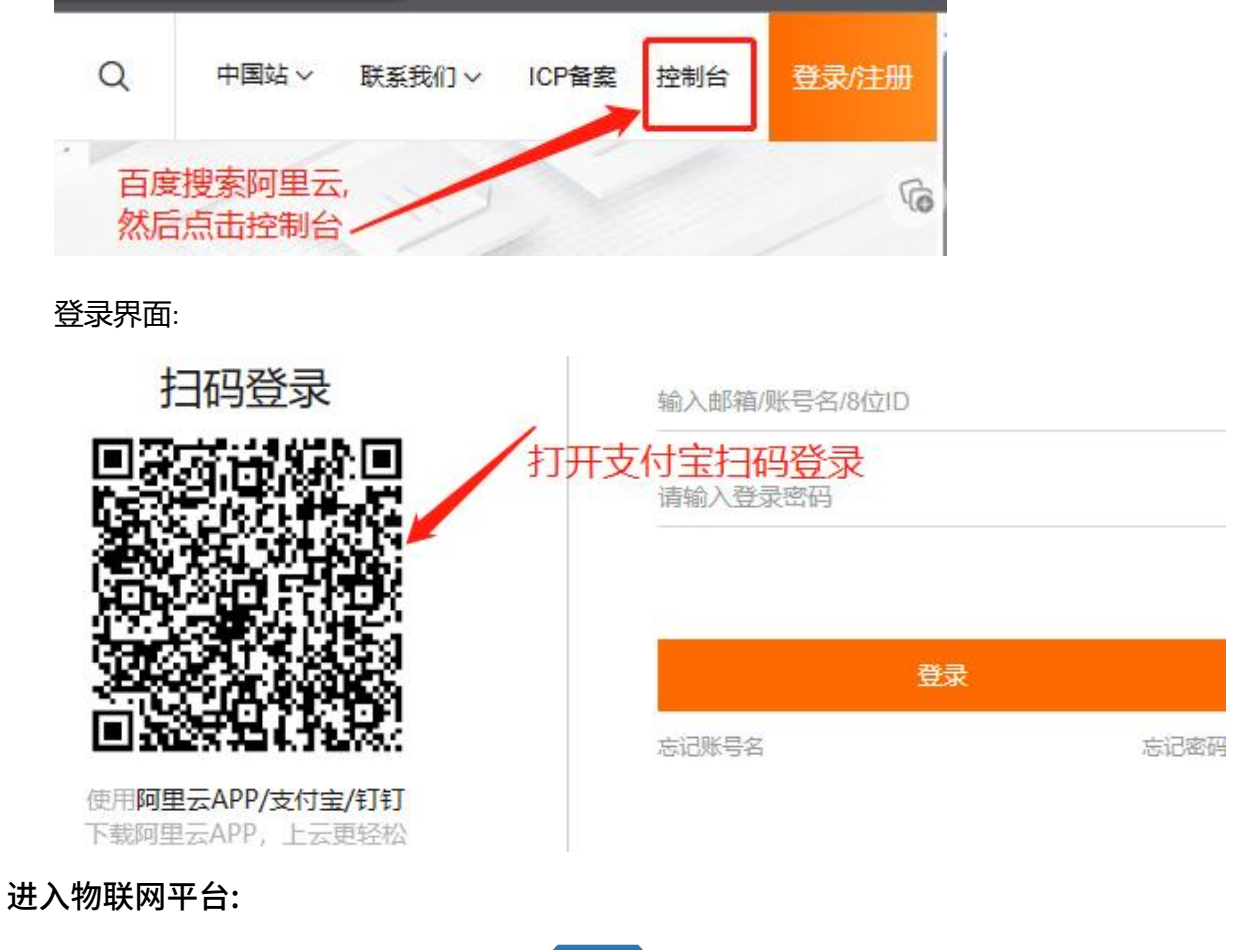

11 MQTT-MB 使用手册

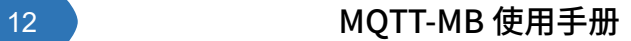

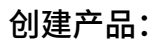

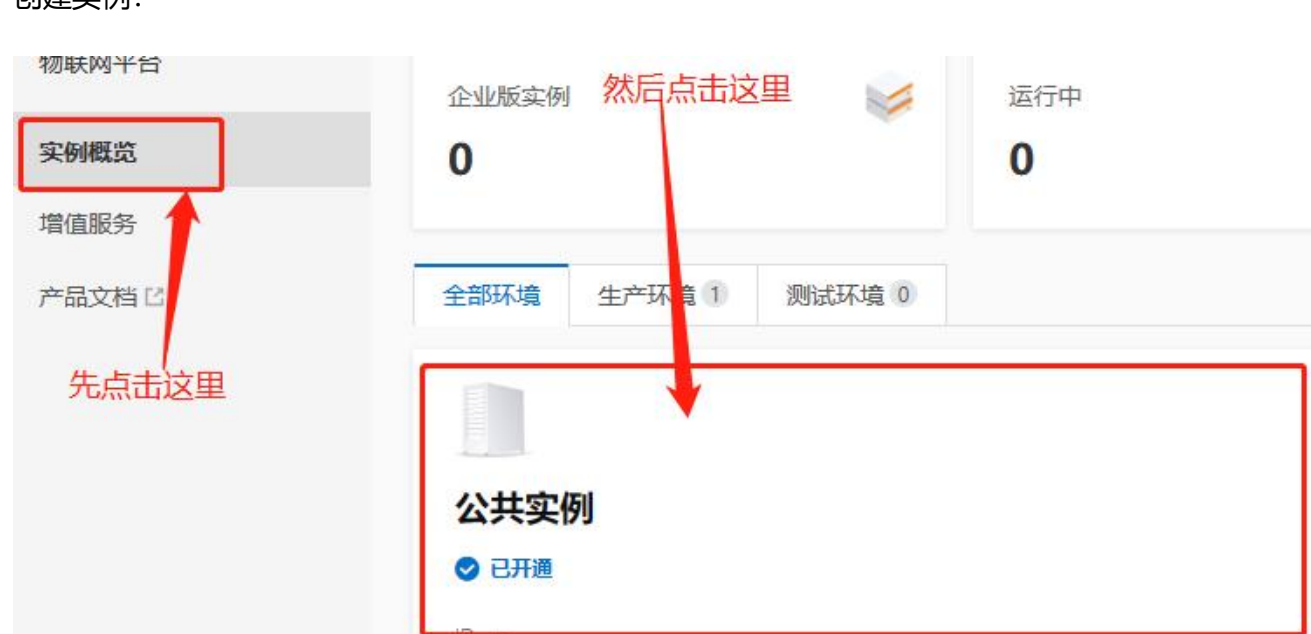

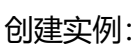

**AMSAMOTION®** 艾莫迅

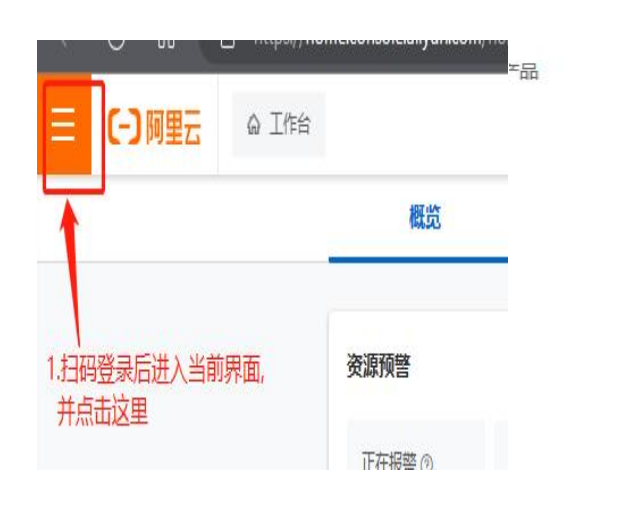

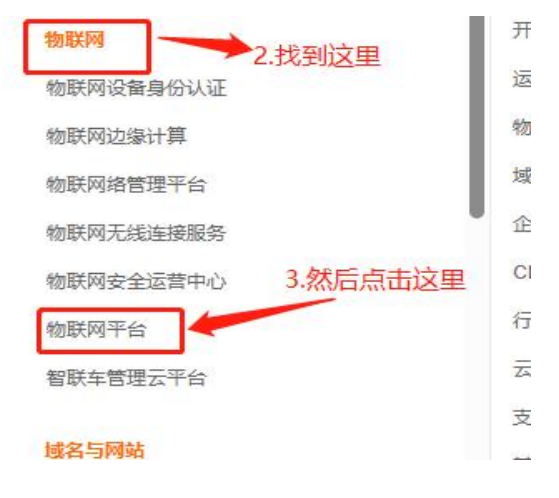

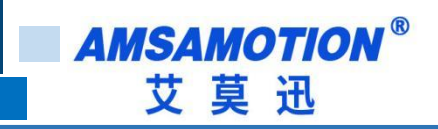

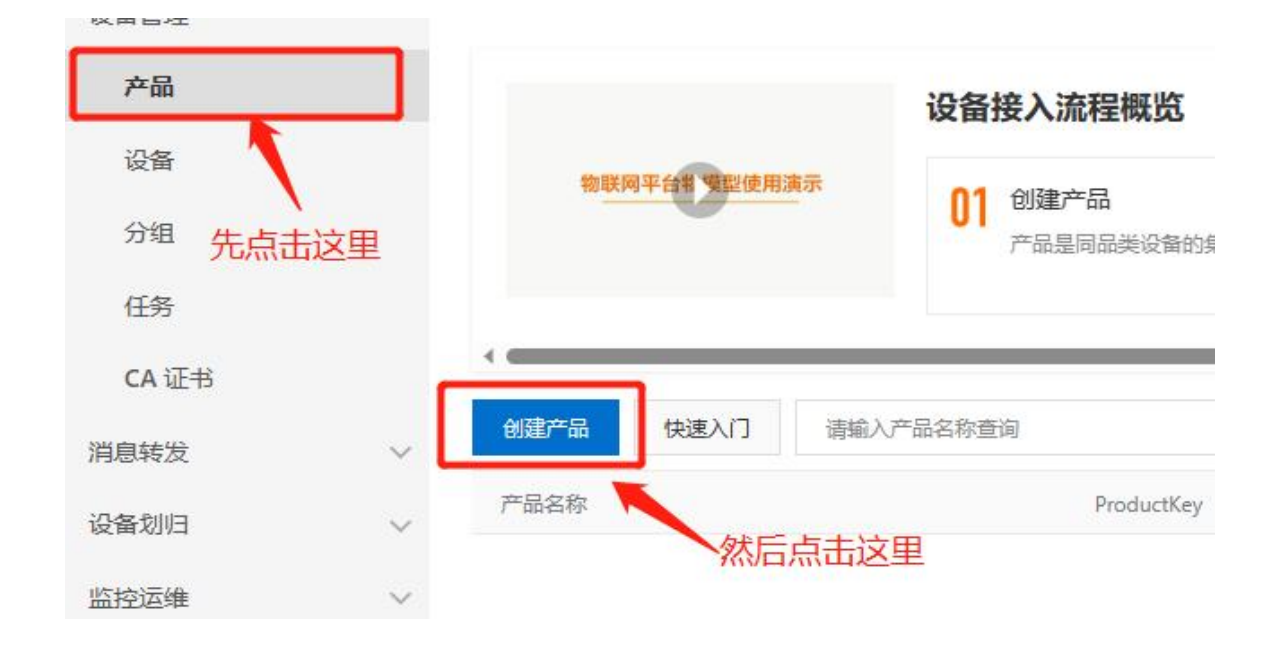

创建设备属性:

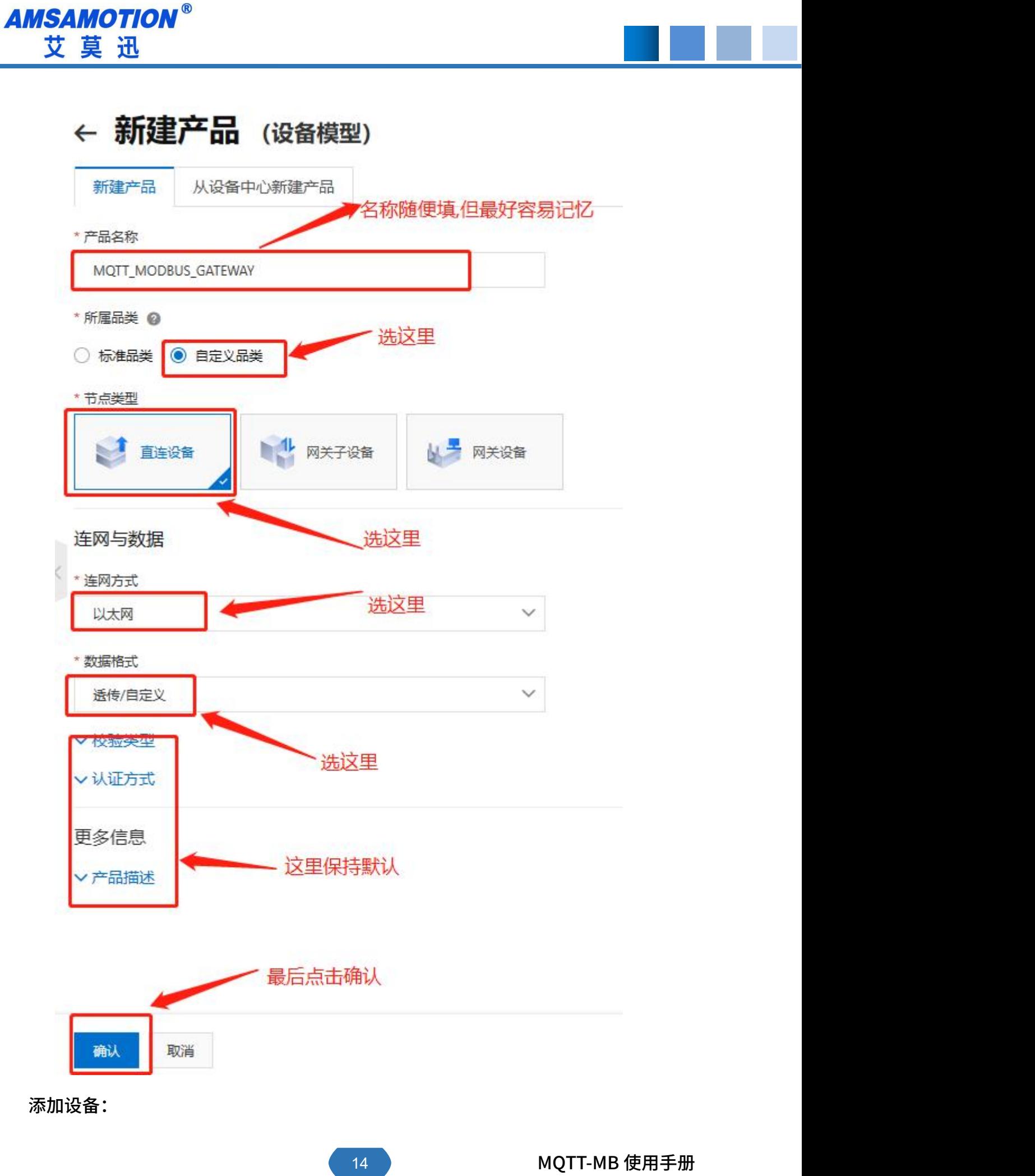

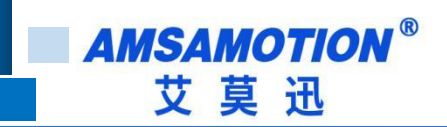

# 创建产品

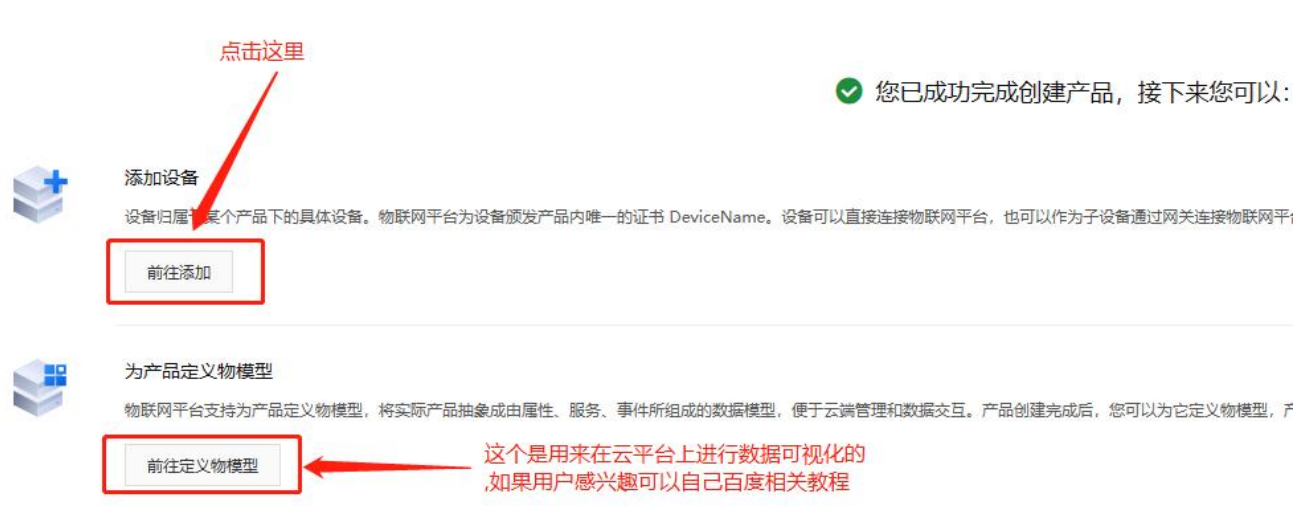

#### 添加设备名称:

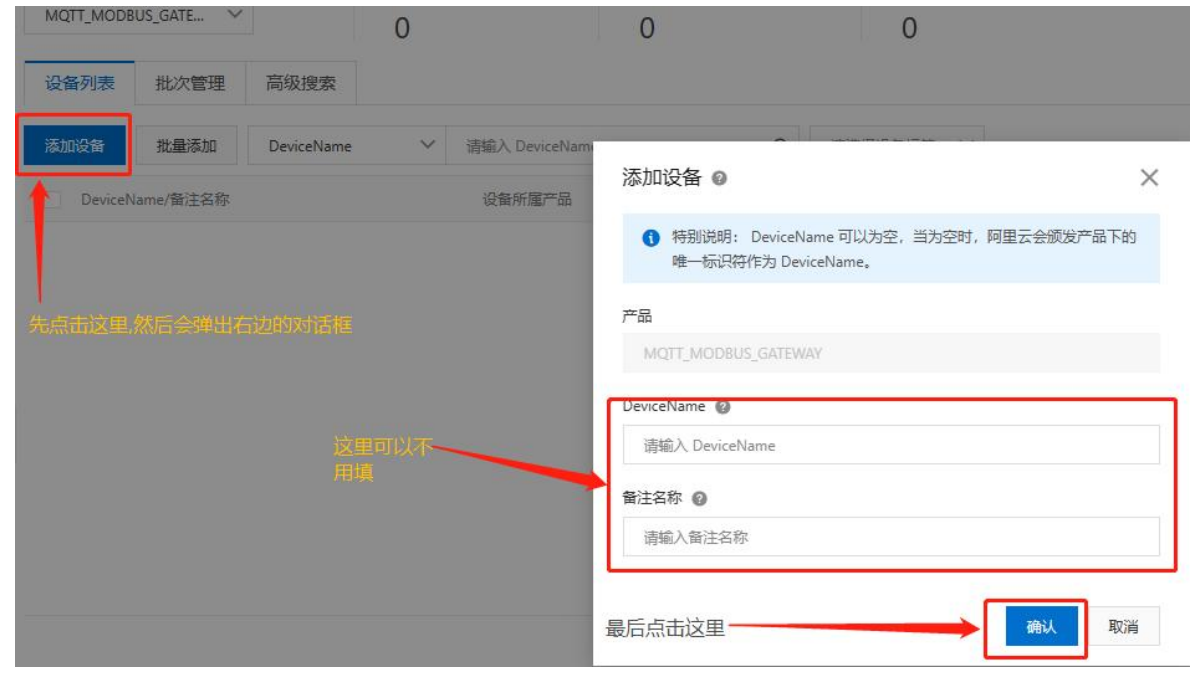

确认设备并创建完成:

ä,

**AMSAMOTION®** 艾莫迅

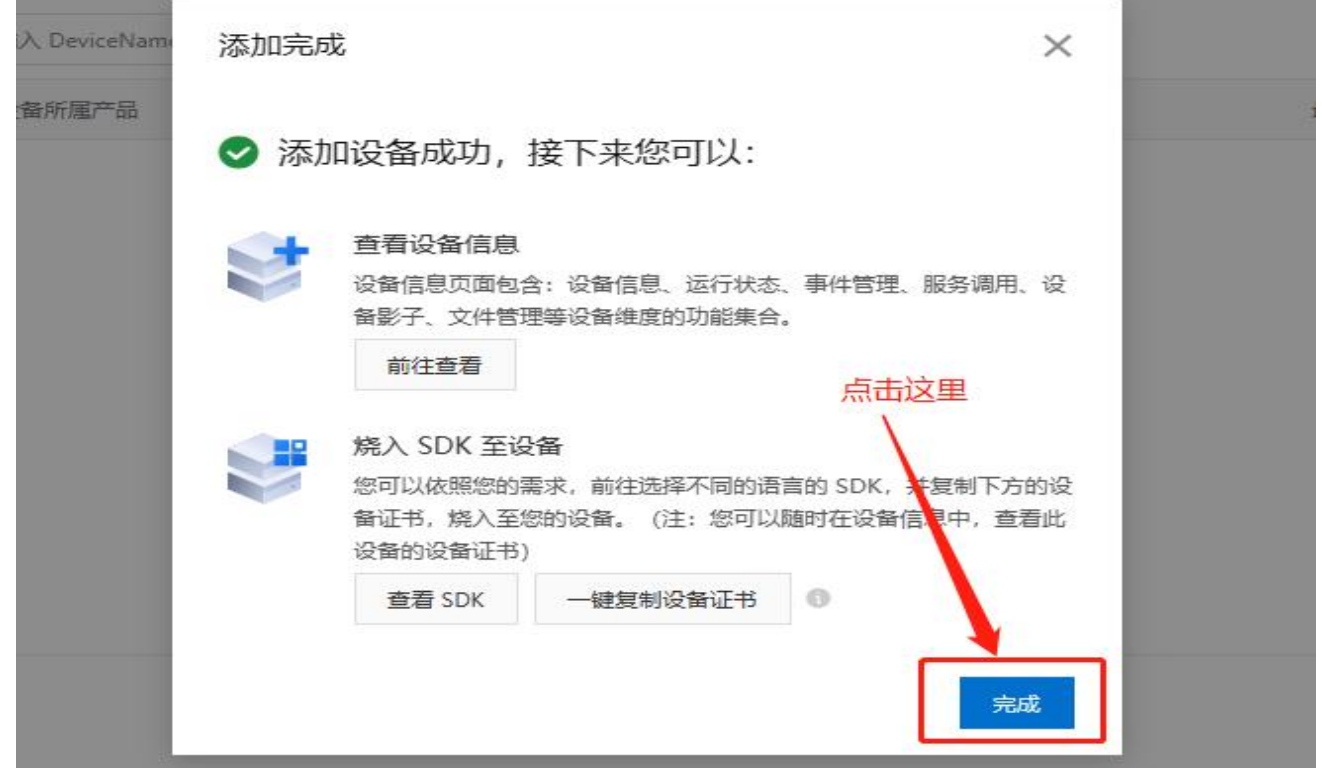

### 查看设备的 MQTT 连接参数:

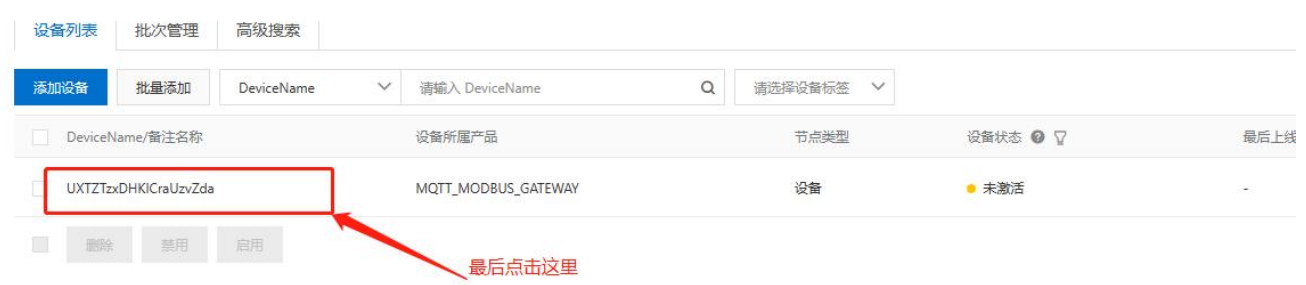

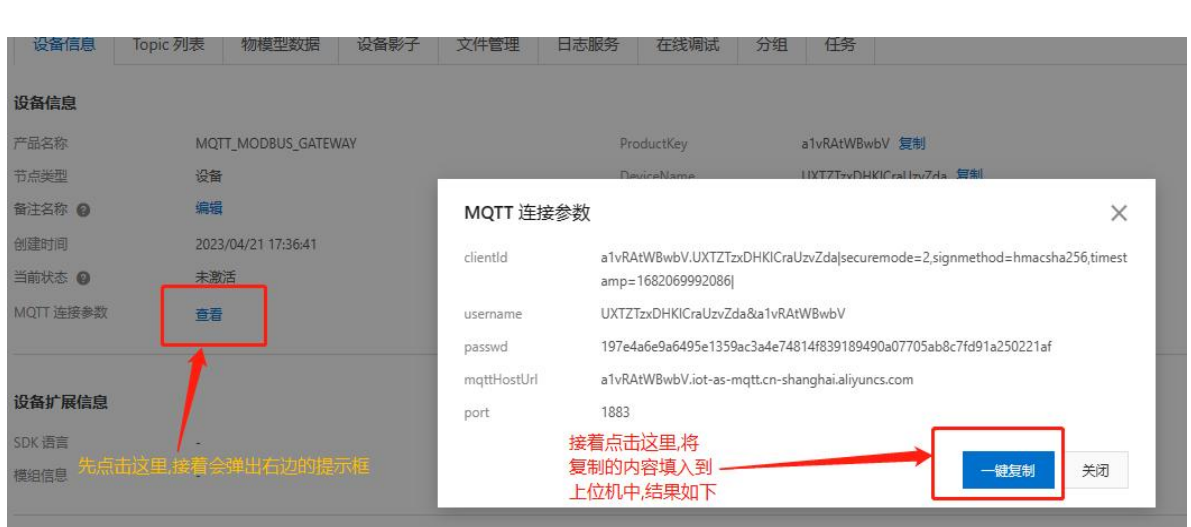

### 复制设备 MQTT 的连接参数:

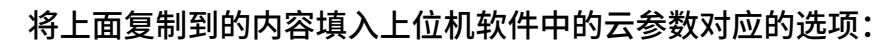

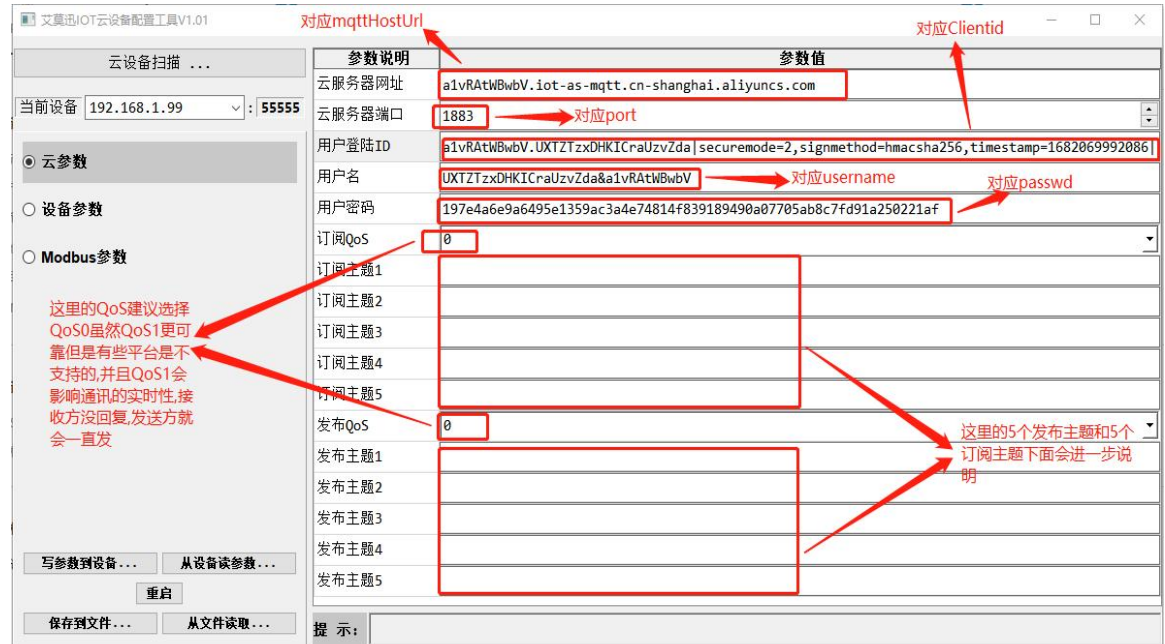

### 下面填写主题:

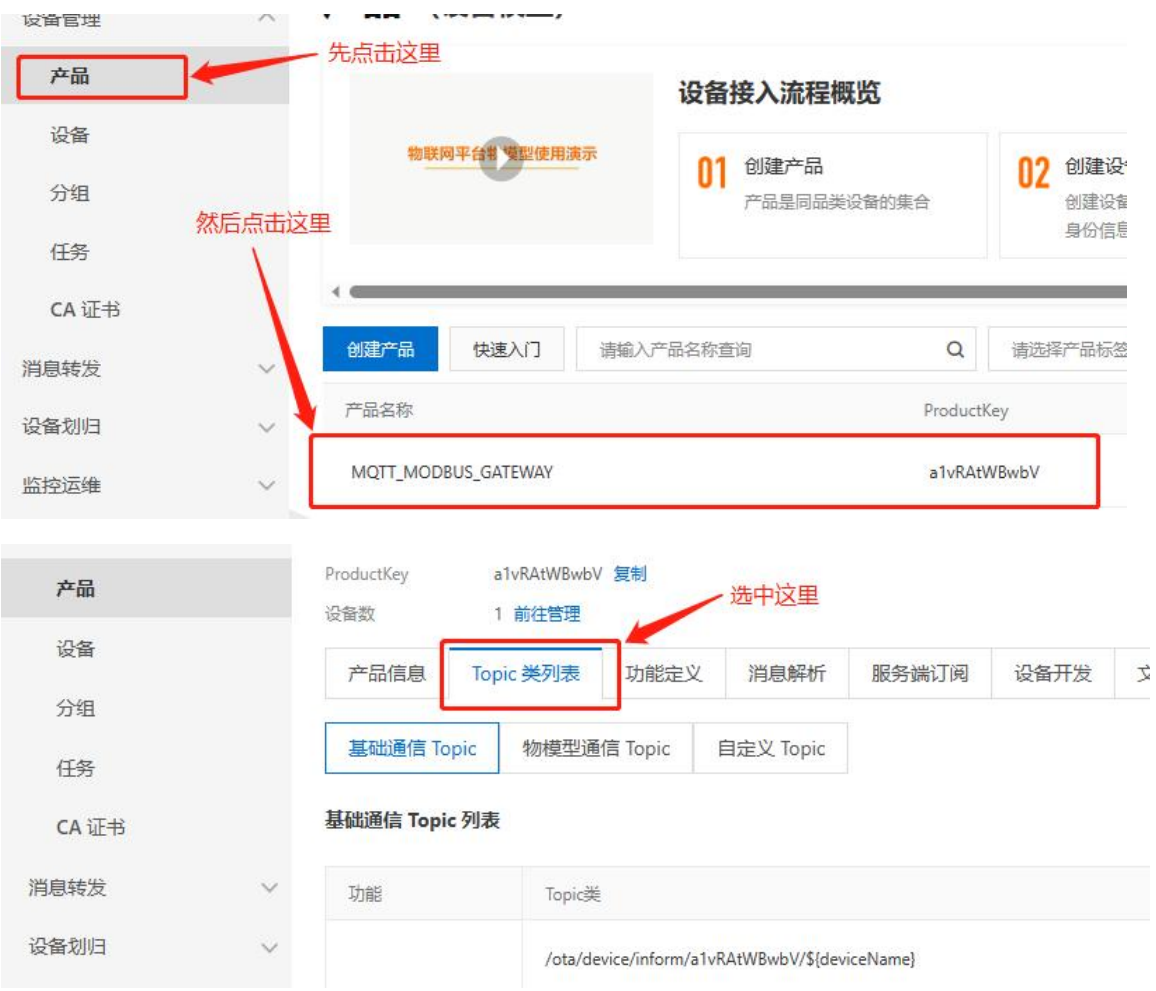

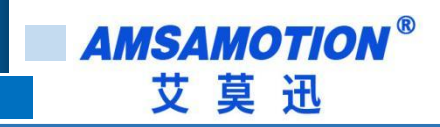

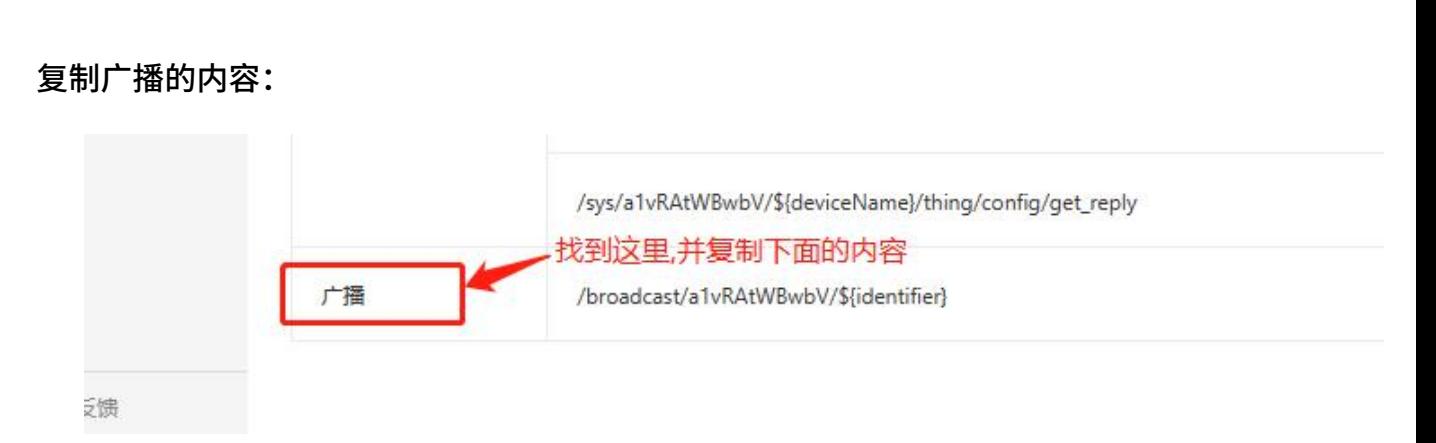

填入上位机配置软件 。这里注意:/broadcast/a1vRAtWBwbV/\${identifier}中的 \${identifier}字段是可以随便填的,但是前面的字段是固定的,且与产品唯一对应。实际填入

效果如下:

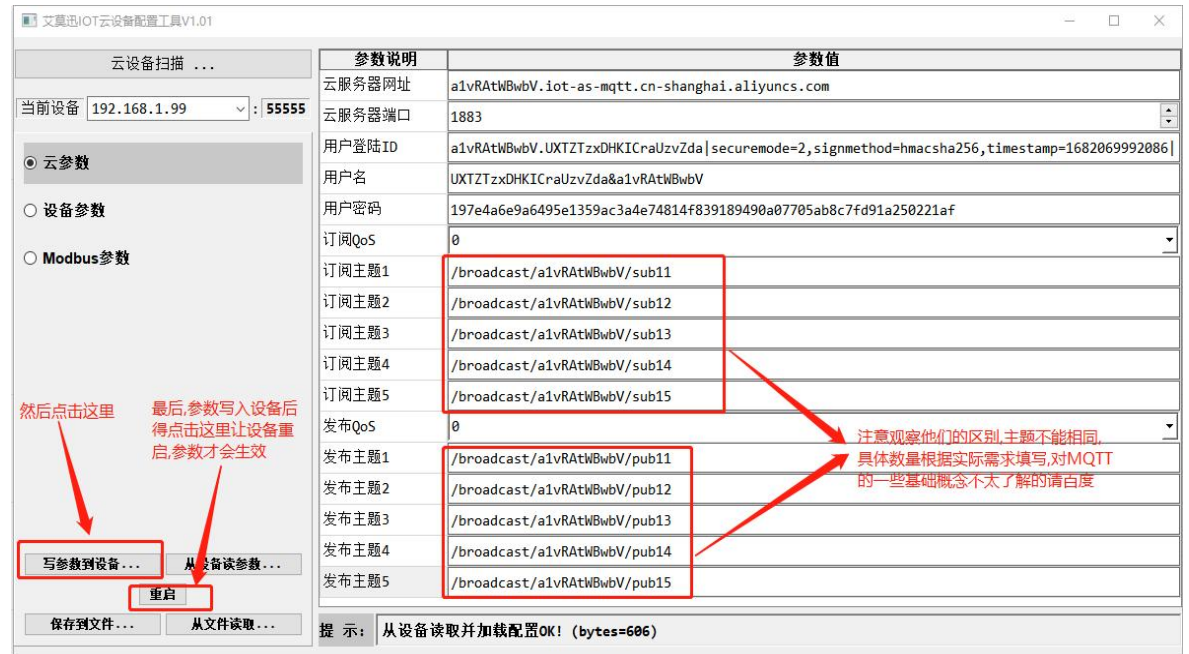

如果一切正常会看到设备已经在线了 。备注:阿里云不是免费的,当数据量超过一定值

时会收费,欠费时设备会出现掉线的问题:

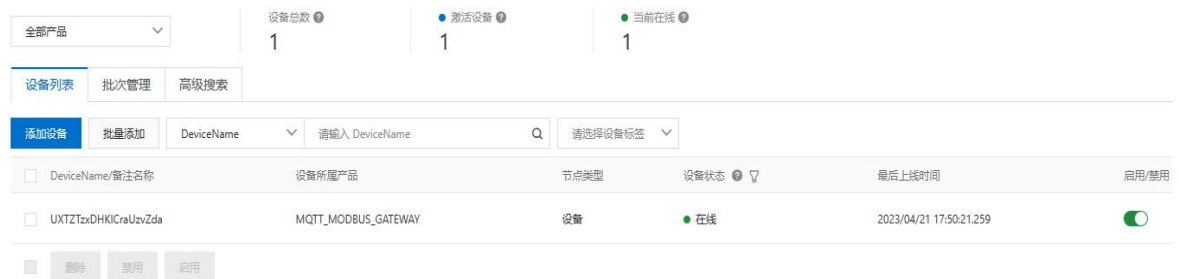

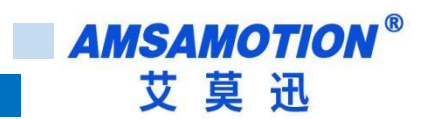

# <span id="page-21-0"></span>4.1.3、设备连接 OneNET

下面就连接 OneNET 做一下说明:

登录界面:

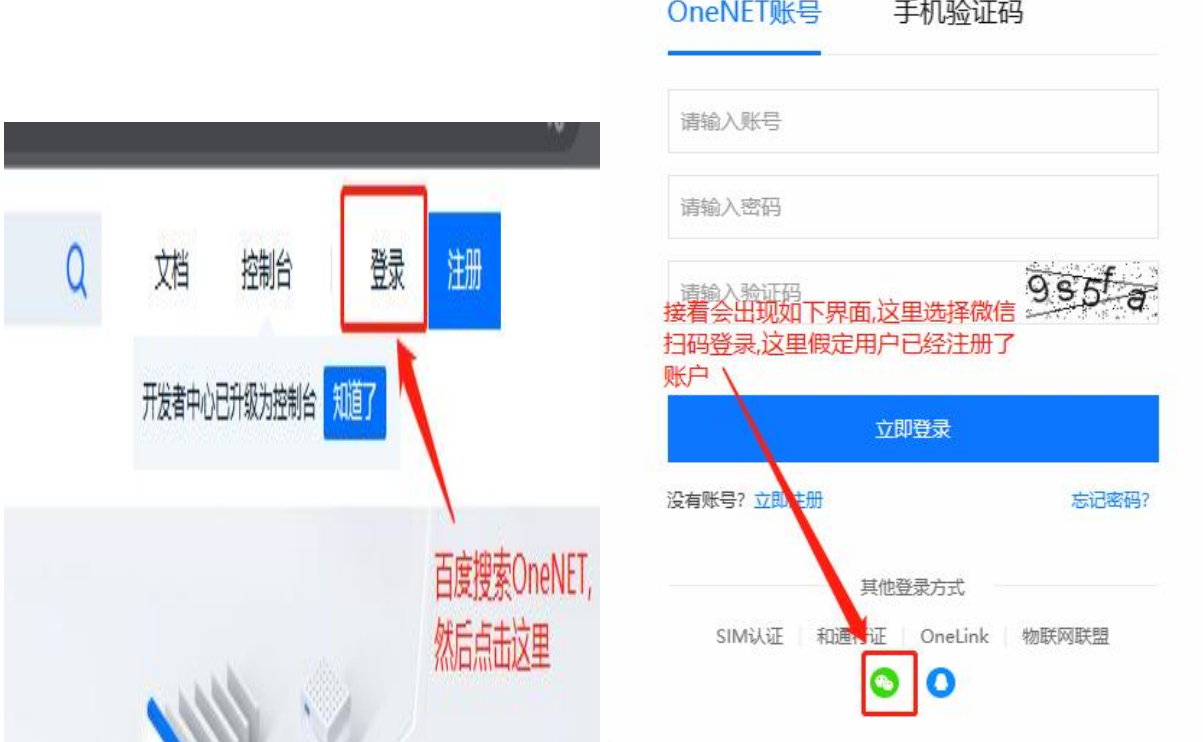

登录完成后出现如下界面:

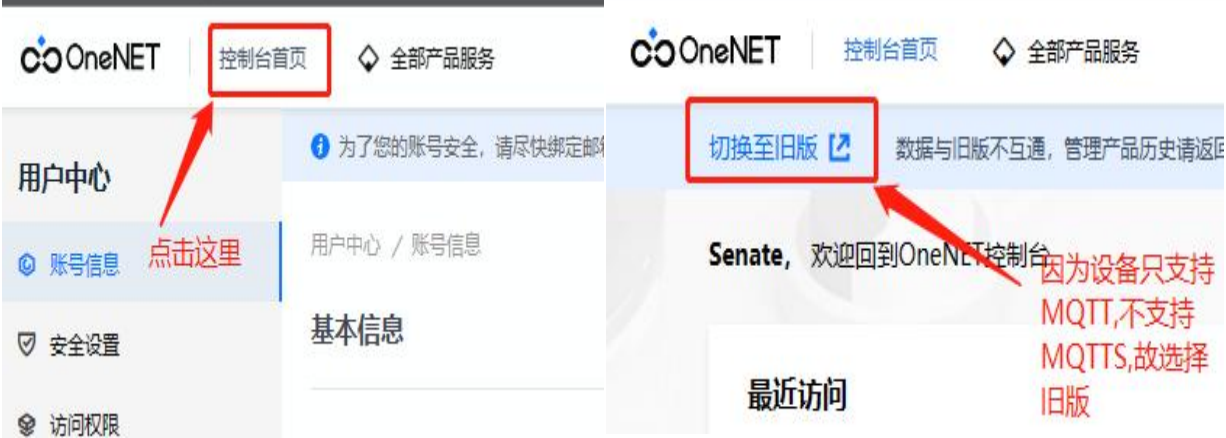

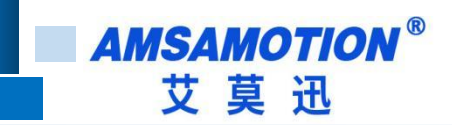

创建网关设备:

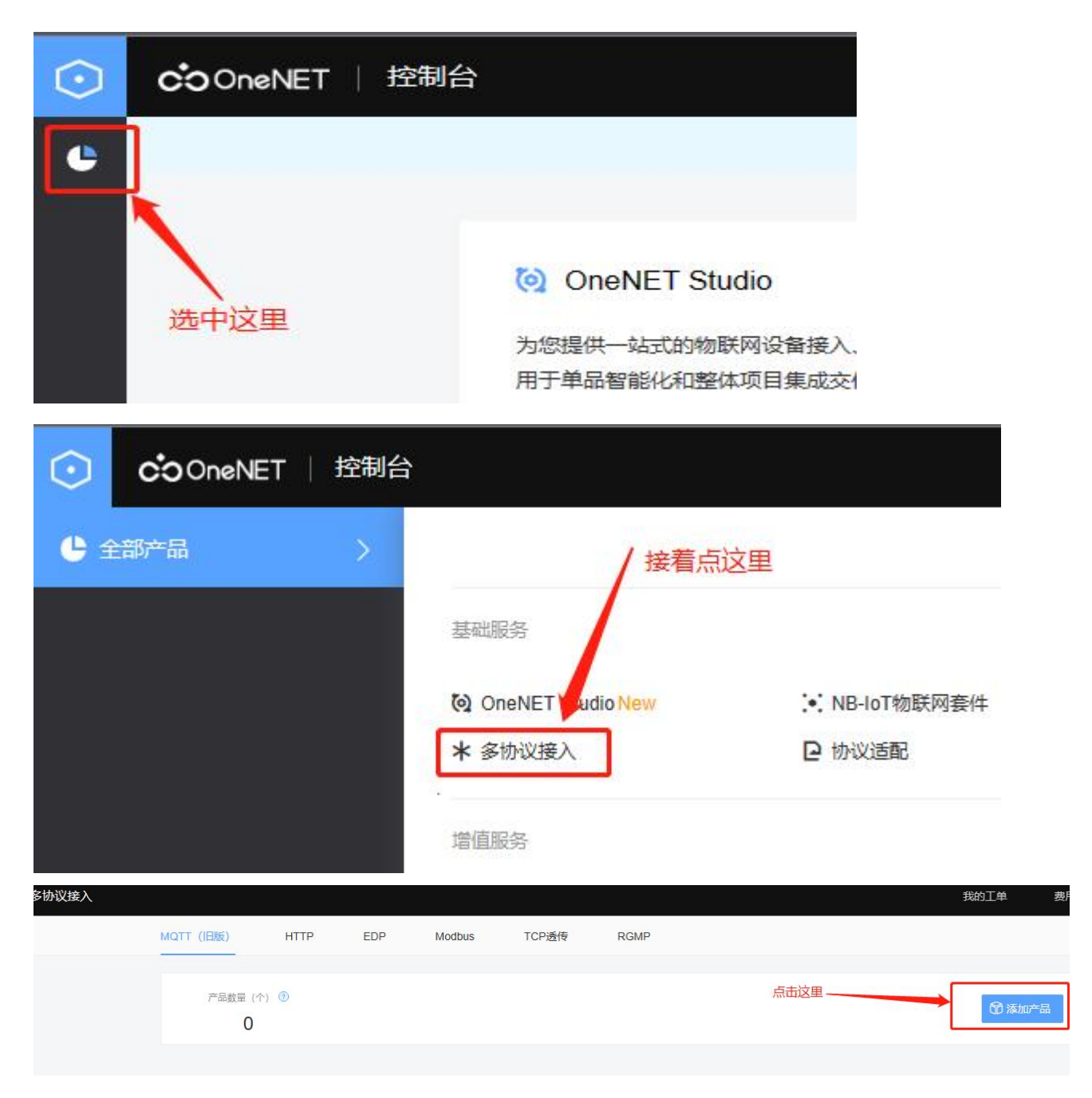

继续创建网关设备:

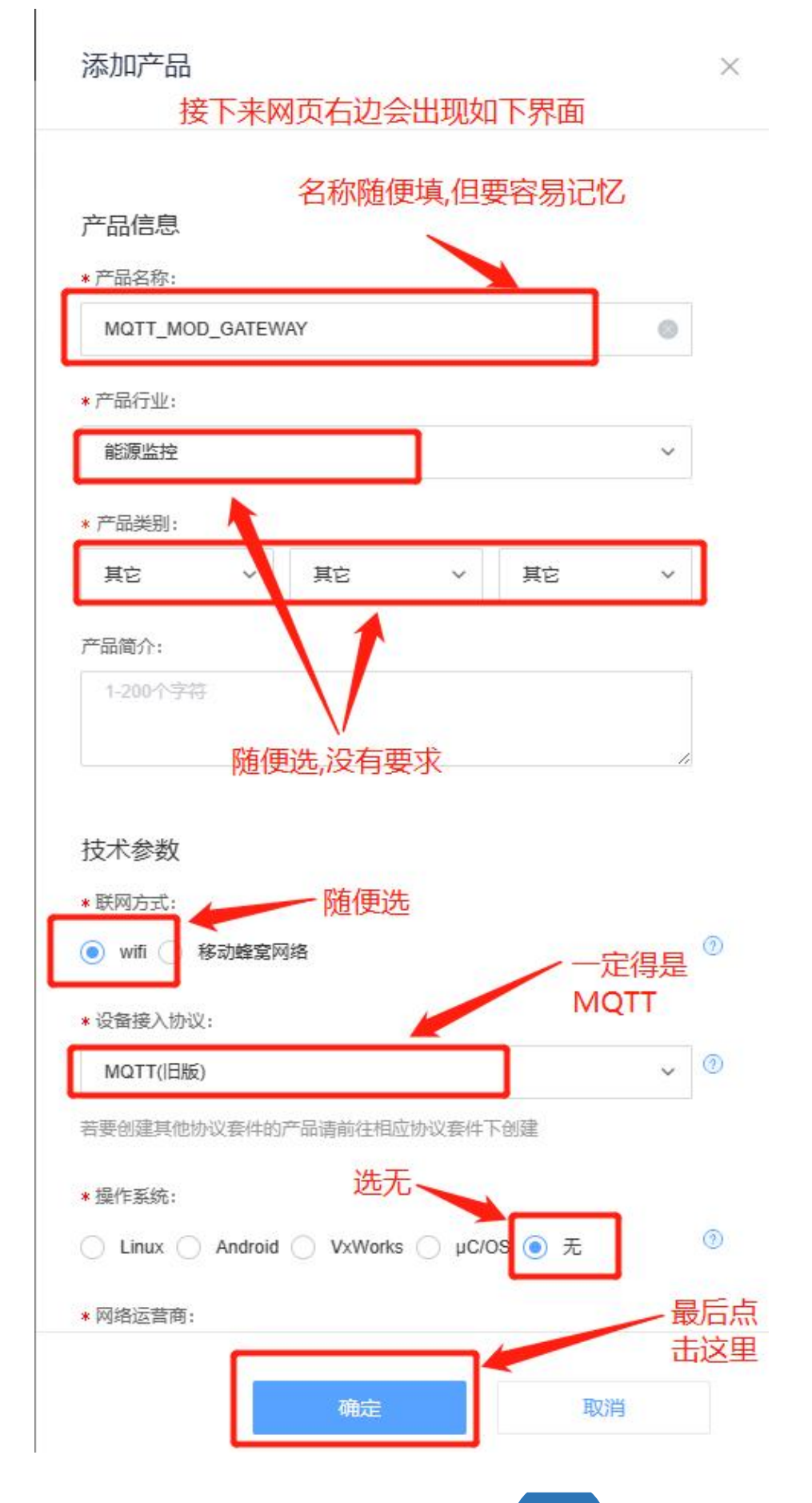

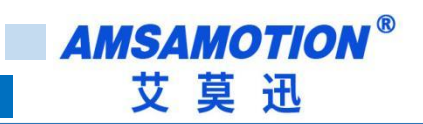

继续创建网关设备:

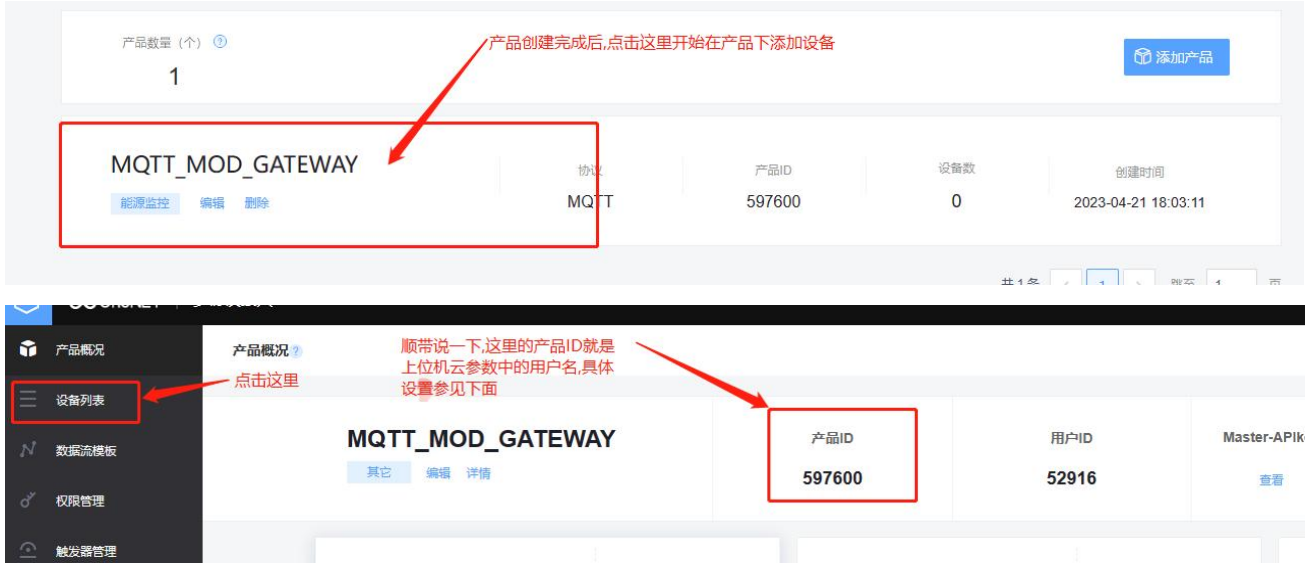

#### 添加网关设备:

设备列表?

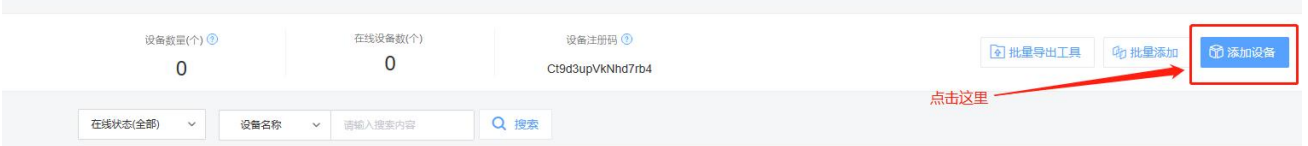

**AMSAMOTION®** 艾莫迅

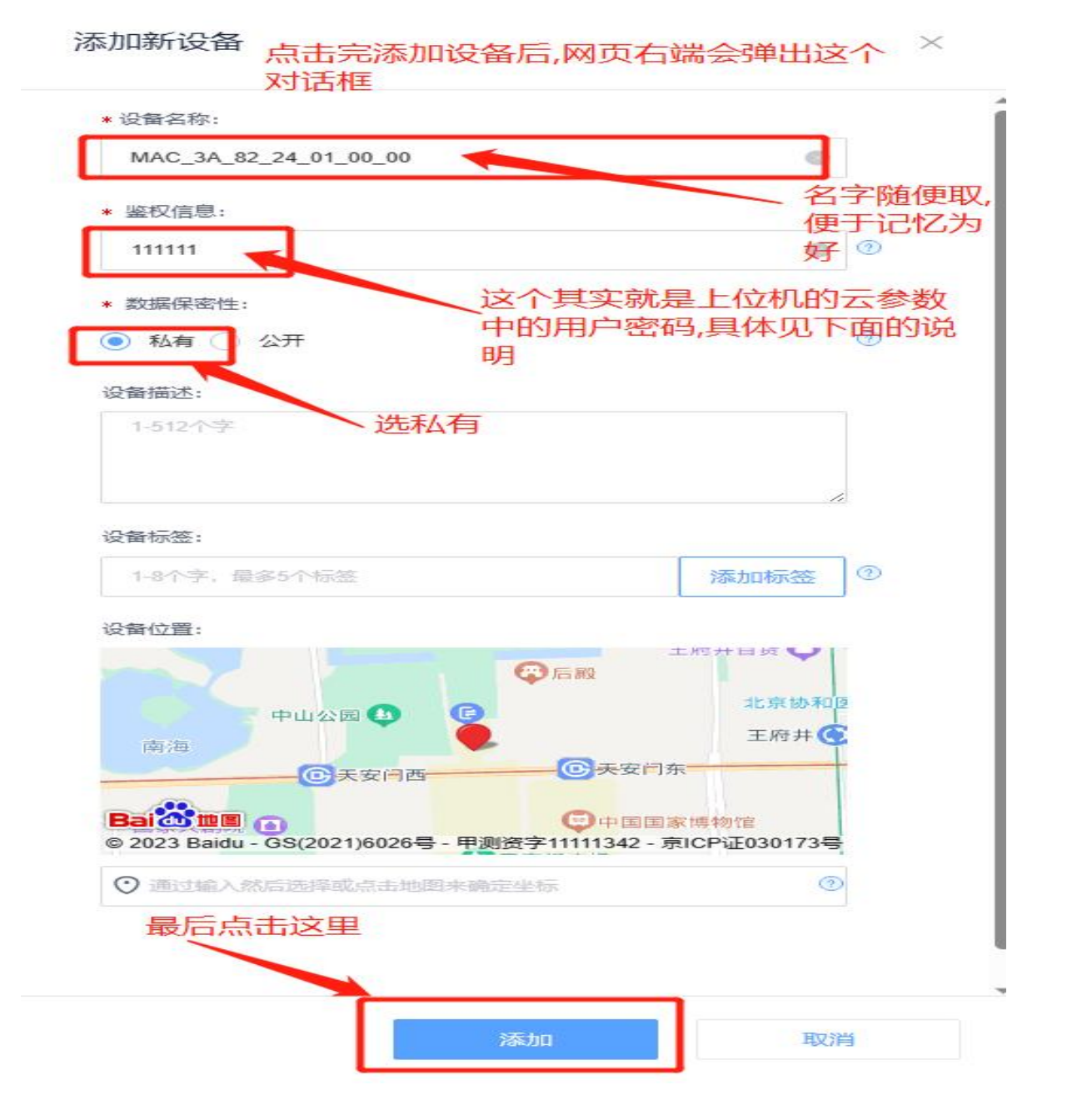

#### 添加完成后查看网关设备详情:

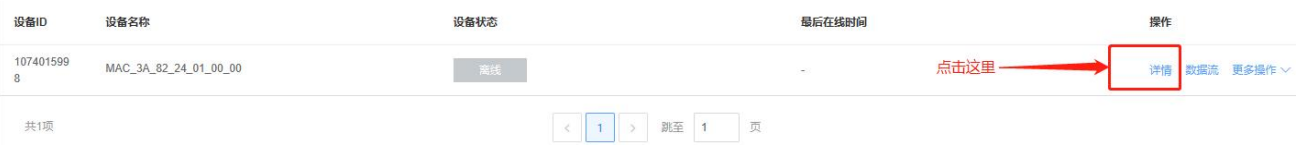

# **AMSAMOTION®** 艾莫迅

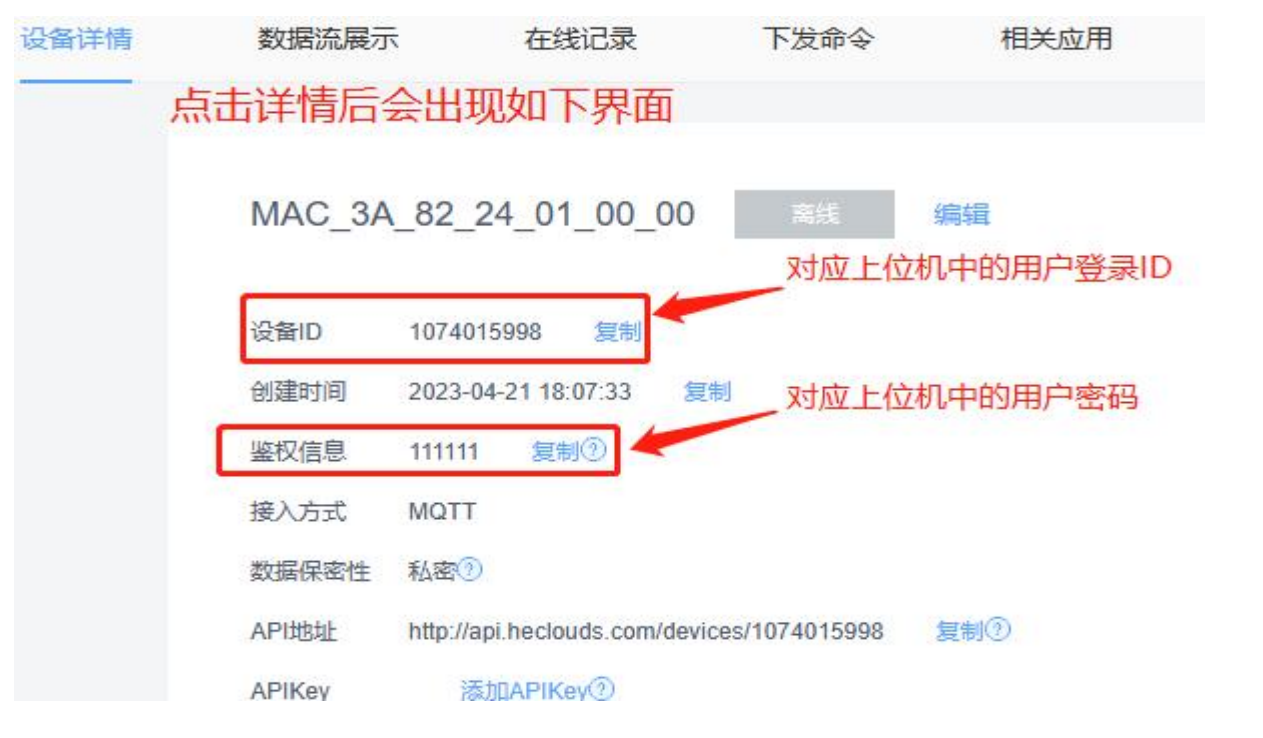

最后开始进行上位机软件 MQTT 参数设置,连接 OneNET 操作,如下:

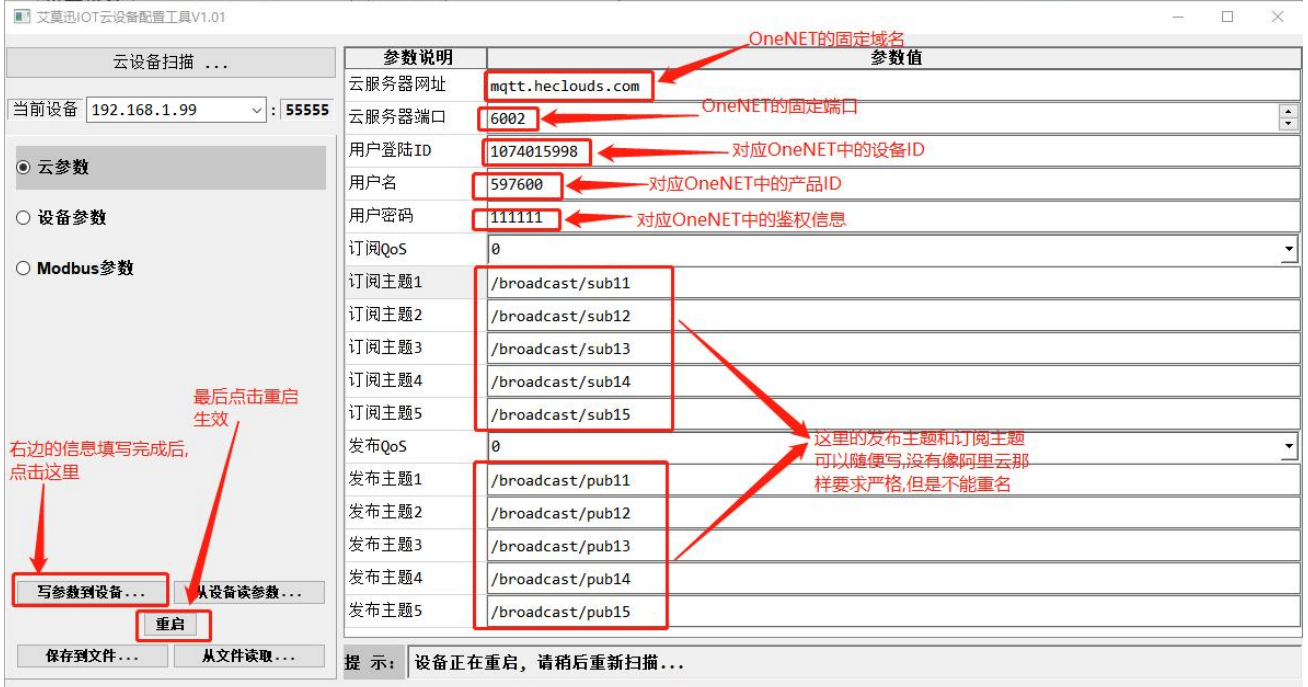

#### 设置完成重启网关后看到网页上显示设备在线,如下图:

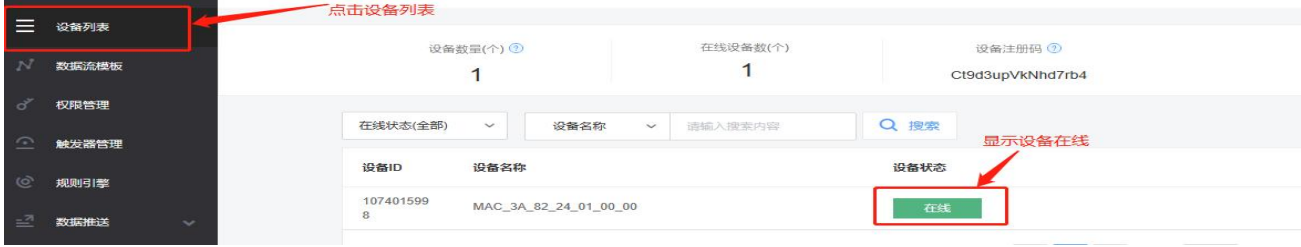

24 MQTT-MB 使用手册

上面着重介绍了 IP 参数修改和设备联网的一些东西,其他云端下此网关的设置参考阿里 云和 OneNET 的设置过程,下面开始介绍串口参数的配置:

# <span id="page-27-0"></span>4.2、网关设备参数设置

.

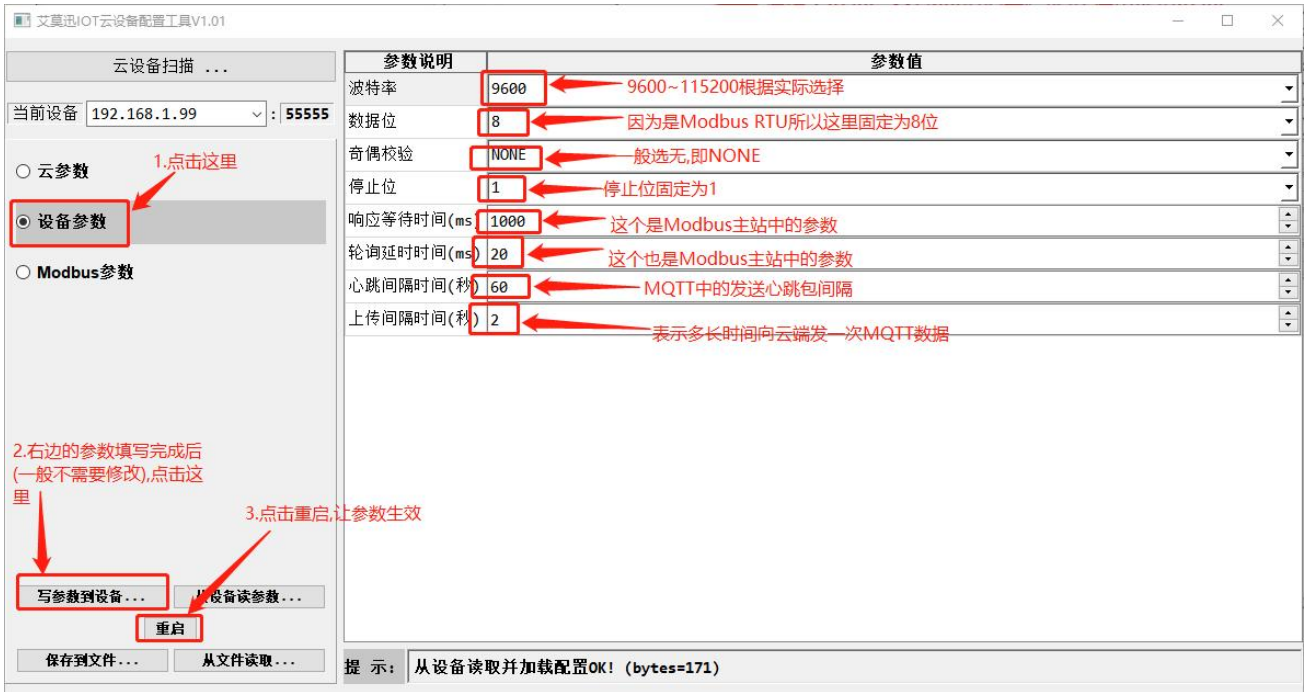

Modbus RTU 主站的等待从站响应超时的时间可以在 5ms~60000ms 之间进行选择,默 认为 1000ms。(1000ms 内 Modbus 从站不响应主站的命令认为超时报警),Modbus RTU 主站的轮询间隔时间(功能码执行间隔时间)可以在 10ms~2500ms 之间选择,默认为 20ms。 主站配置的功能码越多,主站的刷新周期就越长。如果需要 Modbus 主站快速刷新从站数据, 可将主站的轮询间隔时间降低,同时从站的响应时间也要提高。

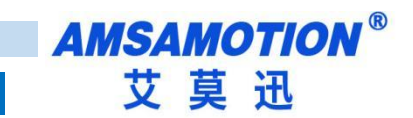

<span id="page-28-0"></span>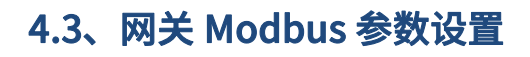

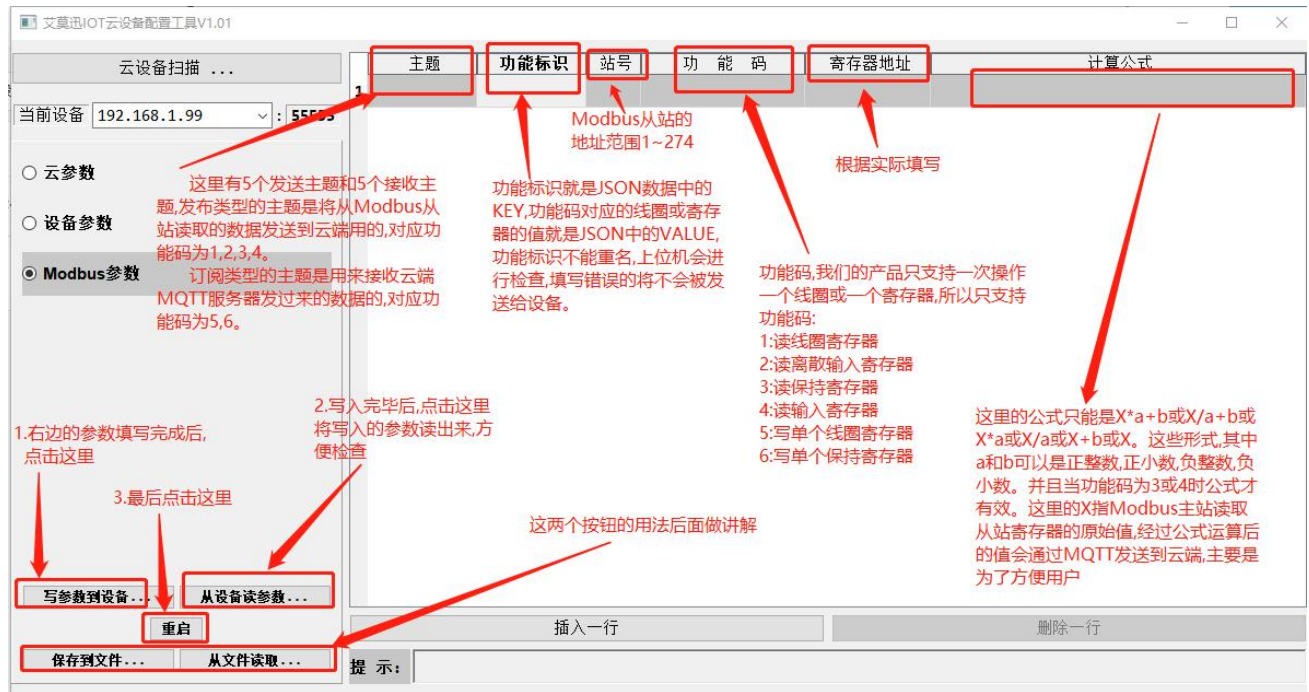

下面继续结合实际的例子来讲解 Modbus 参数的配置,这里我们使用 Modbus Slave 软

#### 件来模拟 Modbus 从站:

Modbus 从站设置的具体参数如下(这里的波特率选取 9600,其它参数参考上面章节的介

绍)

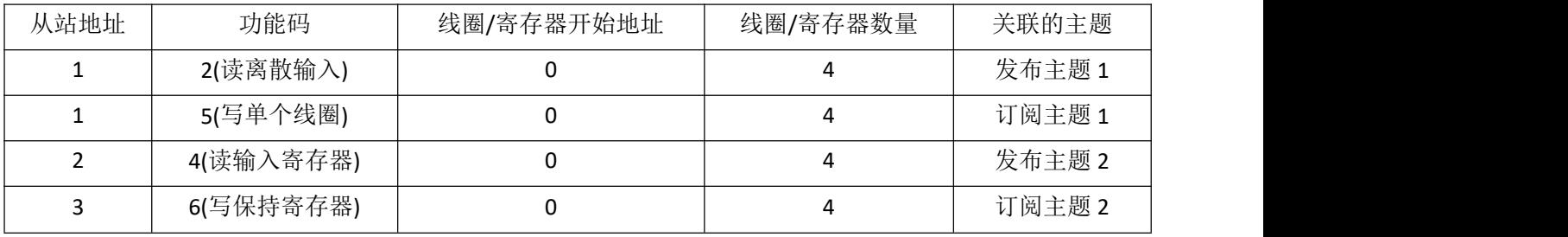

Modbus Slave 软件运行截图如下:

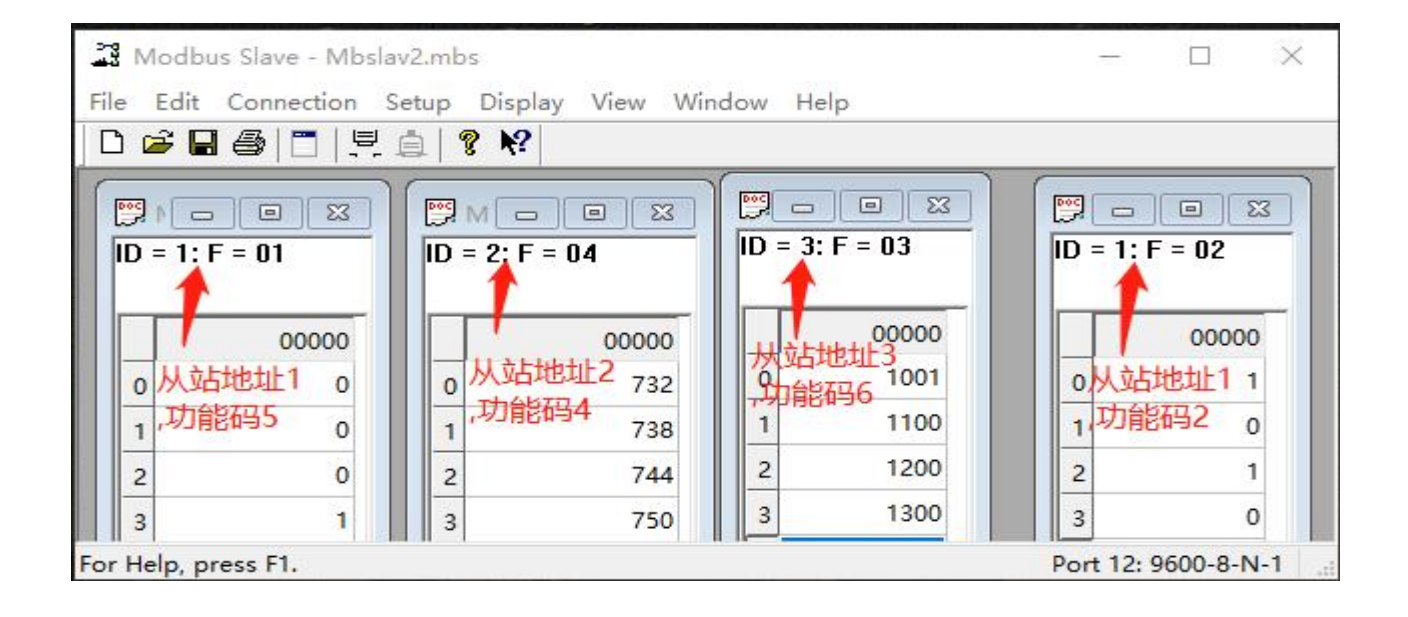

### 上位机软件的 Modbus 参数配置如下(注意上面的设置和下面截图中内容的比较):

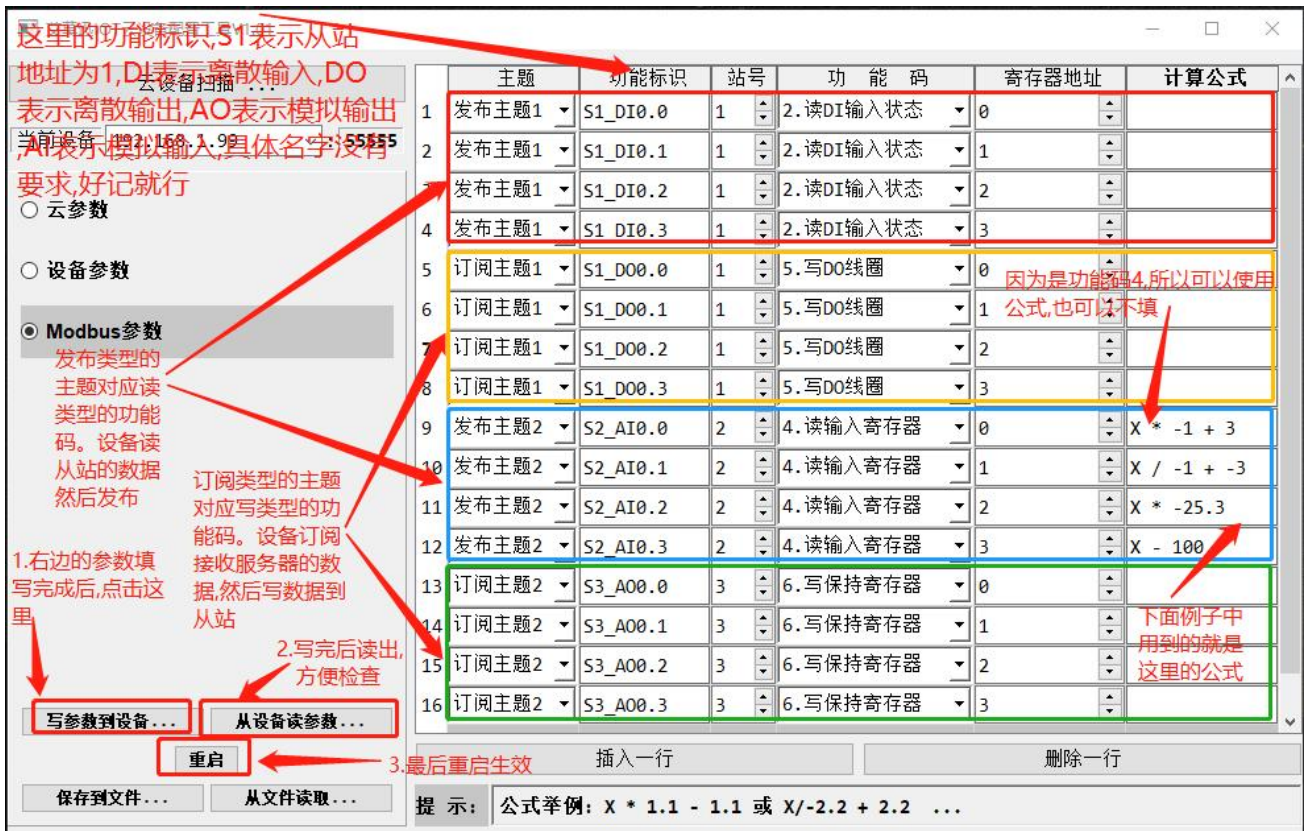

### <span id="page-30-0"></span>4.4、MQTT.FX 客户端软件的使用

云参数和 Modbus 参数都设置完成,设备可以联网并正常工作后,可以使用 MQTT.FX 软 件用于网关与 Modbus 从站信息交互的测试。JSON 格式的数据和 Modbus 从站的数据交互 测试的具体操作如下:

这里可以把 MOTT.FX 软件也看做是 MOTT 设备,所以需要在云平台上添加对应的设备, 这里就不详细介绍添加过程,可以参考上面的章节。

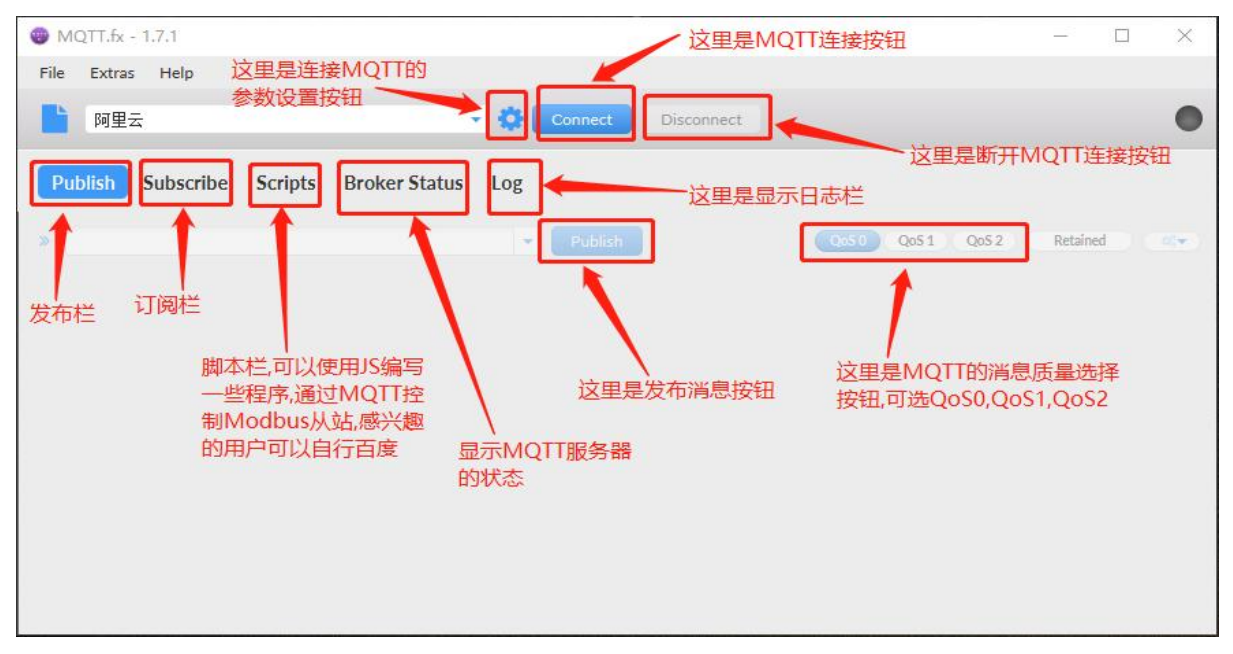

把云端的 MQTT 连接参数复制下来,按下图进行 MQTT.FX 软件客户端参数填写:

注意这里是就阿里云进行举例,OneNET 与其类似:

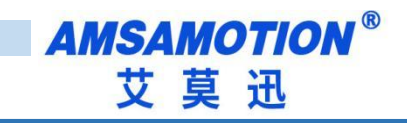

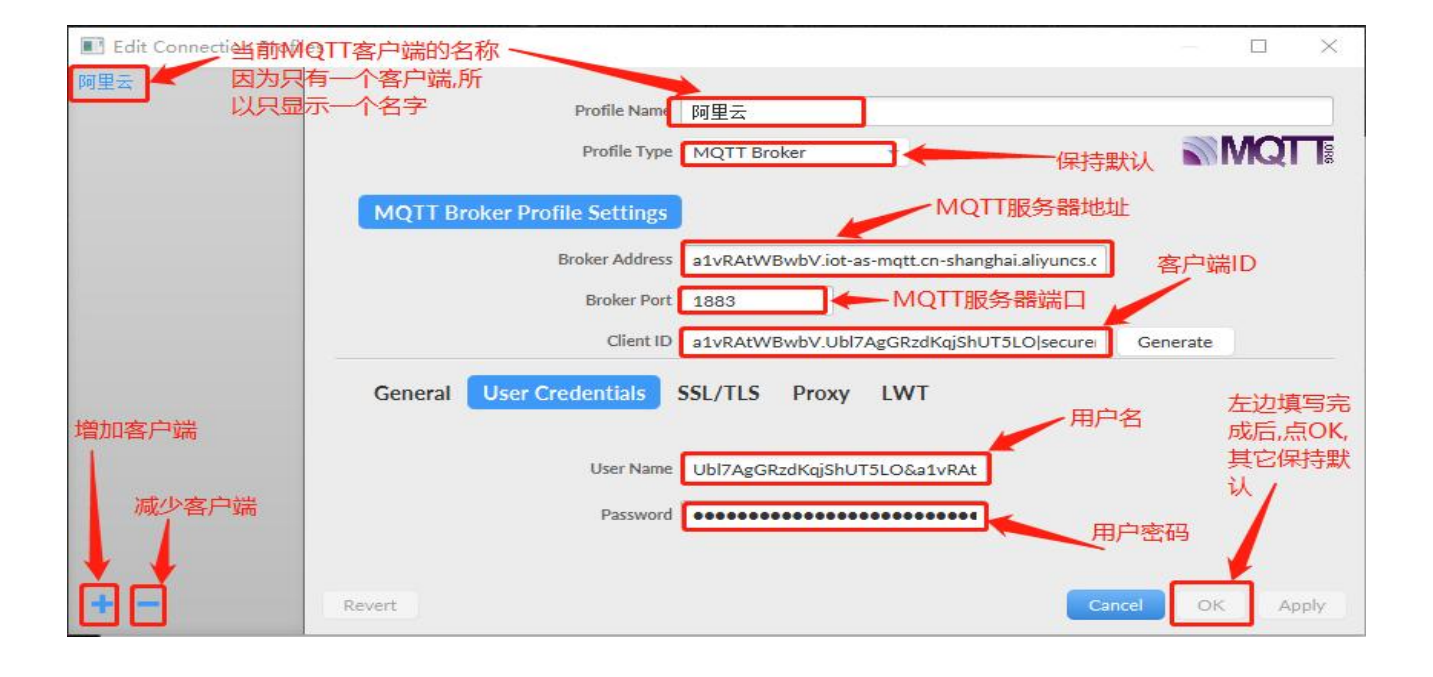

#### 介绍创建发布主题:

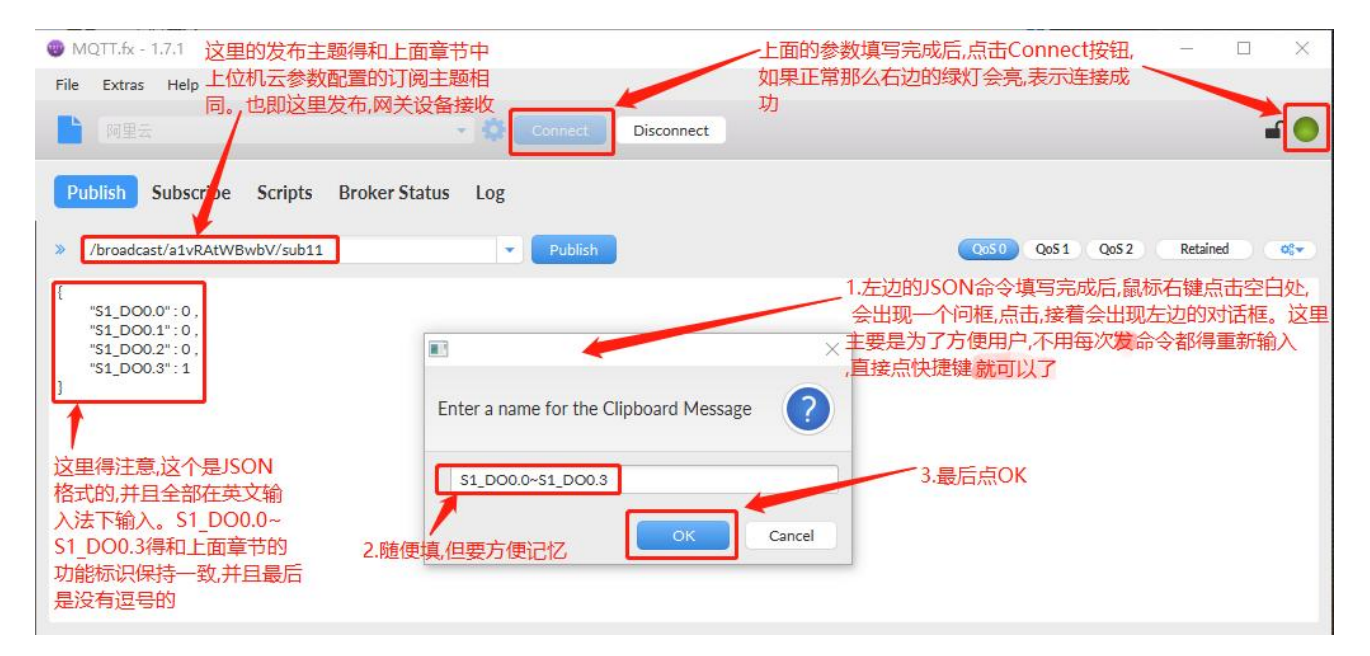

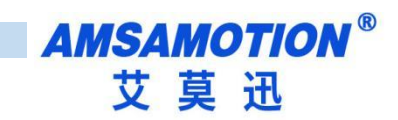

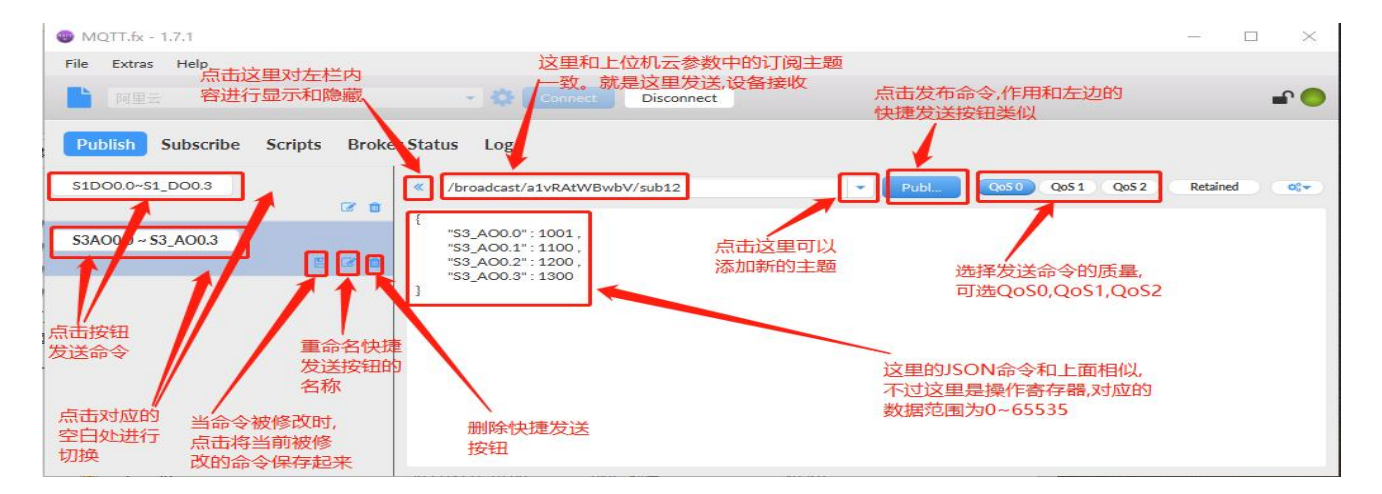

#### 介绍创建接收主题:

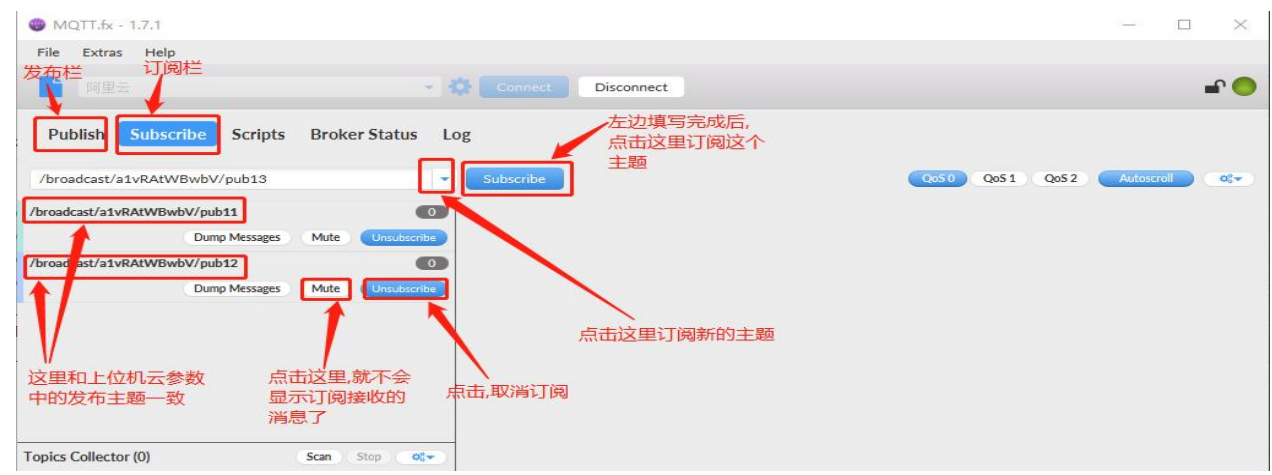

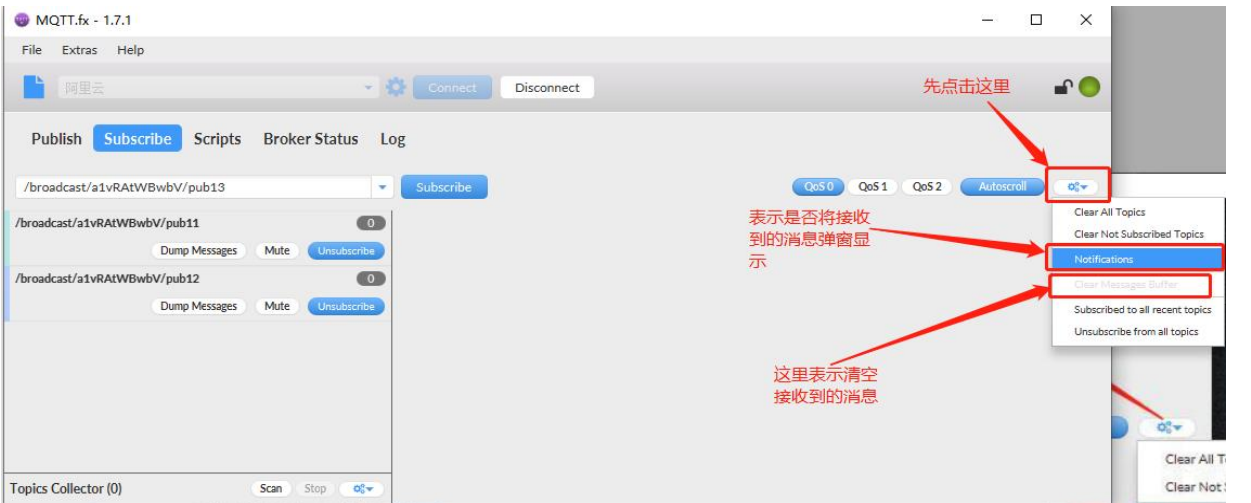

上述是 MQTT.FX 软件简单配置和使用。MQTT.FX 软件的详细操作,感兴趣的用户可以自

行了解和学习。

下面是实际效果:

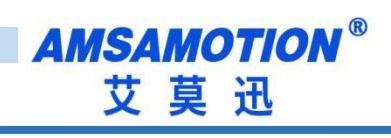

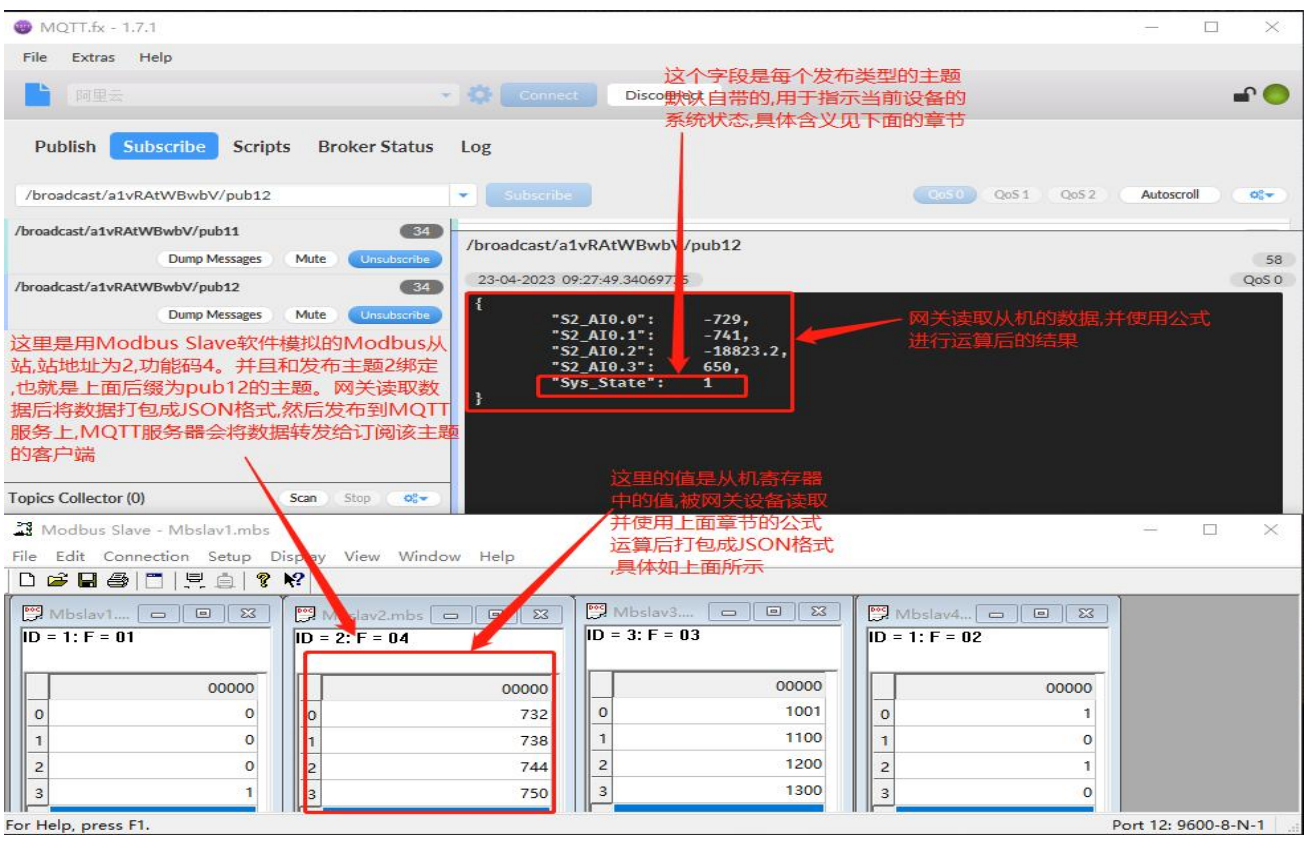

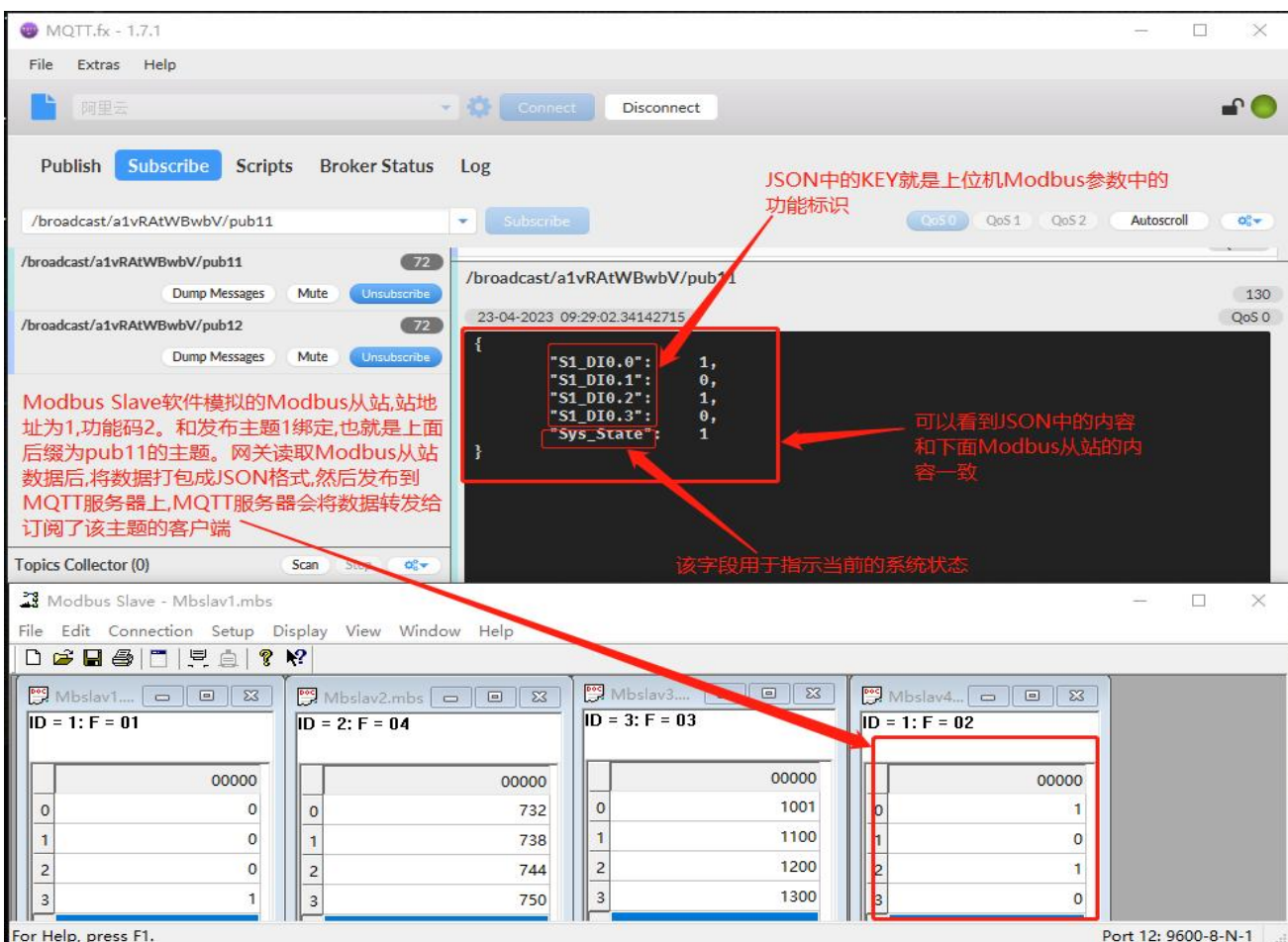

■31 MQTT-MB 使用手册

上面两个例子是网关读取 Modbus 从站的数据,然后打包成 JSON 格式发送给 MQTT 服 务器,MQTT 服务器又转发给 MQTT.FX 软件。

下面的例子是 MQTT.FX 软件将 JSON 格式的数据发送给 MQTT 服务器,MQTT 服务器将 数据转发给网关,网关解析数据后写给 Modbus 从站。如下图:

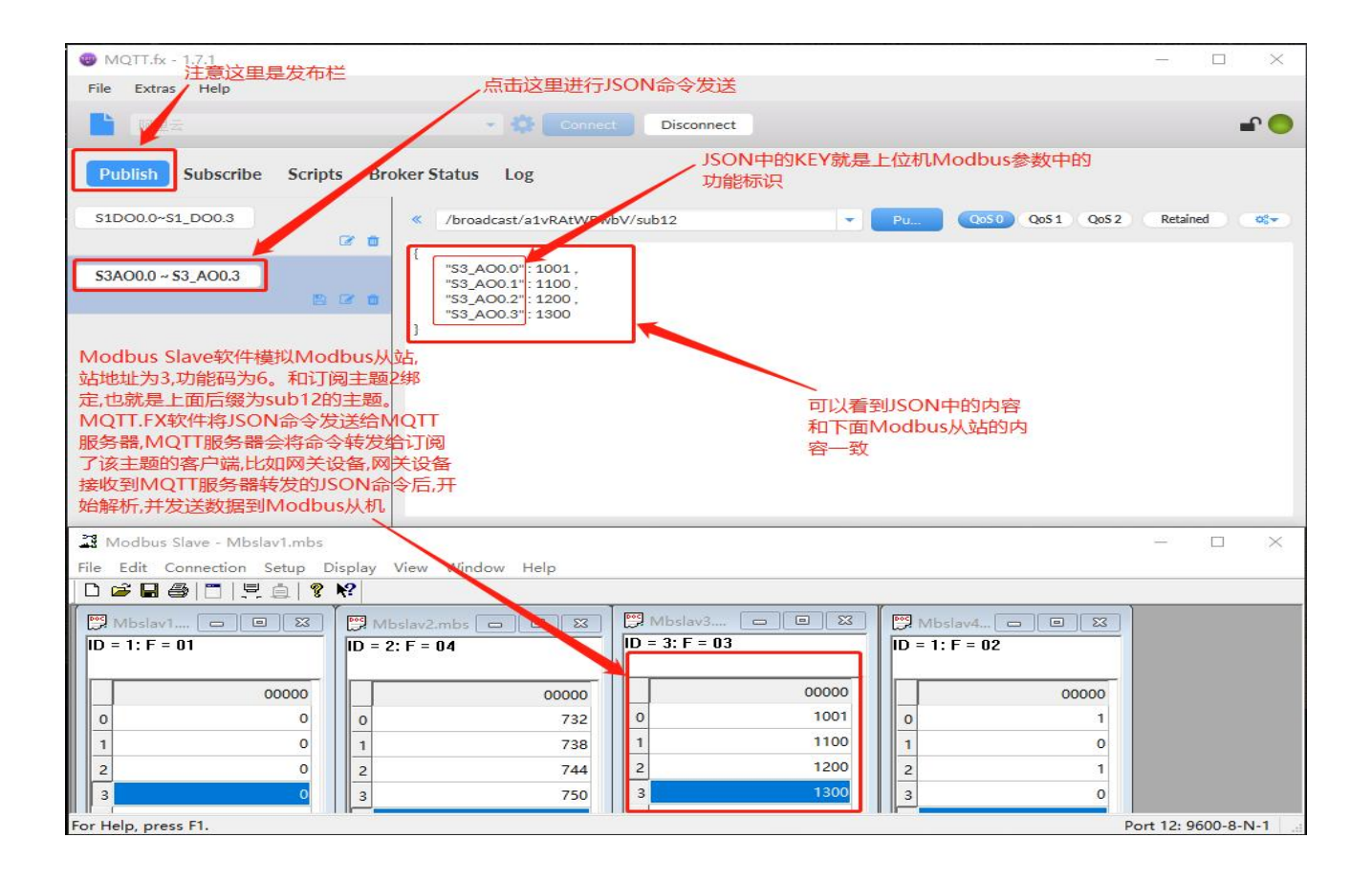

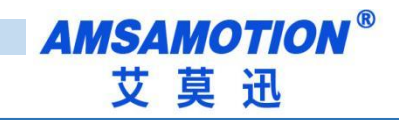

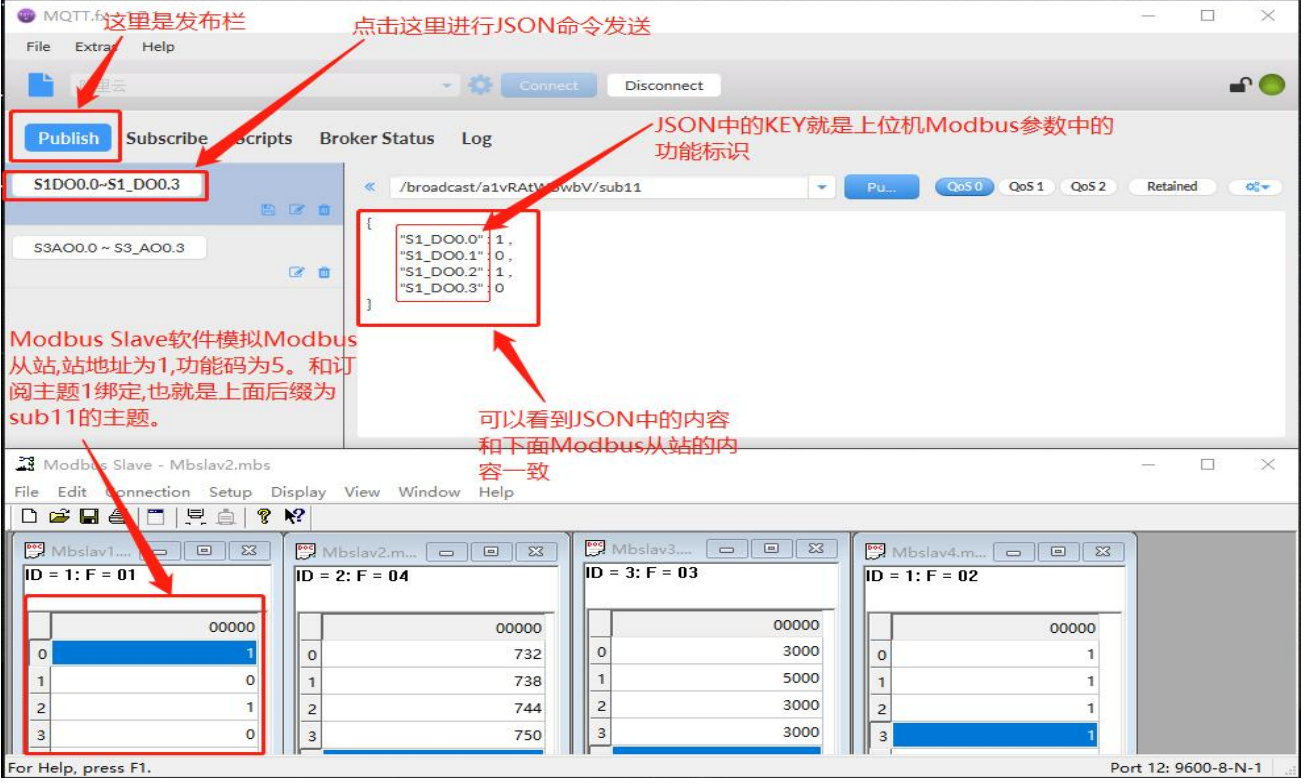

备注:Modbus 从站模块中的线圈在 JSON 中用 1 表示导通,用 0 表示断开。Modbus

从站中的寄存器在 JSON 中用 double 类型表示

# <span id="page-35-0"></span>**五、设备状态和错误**

### <span id="page-35-1"></span>5.1、设备状态和错误

本网关设备的状态通过 LED 灯的不同闪烁状态进行指示,并且在设备连上 MQTT 服务器

### 后,也可通过发布主题中的 Sys\_State 字段指示当前系统的状态,具体如下表。

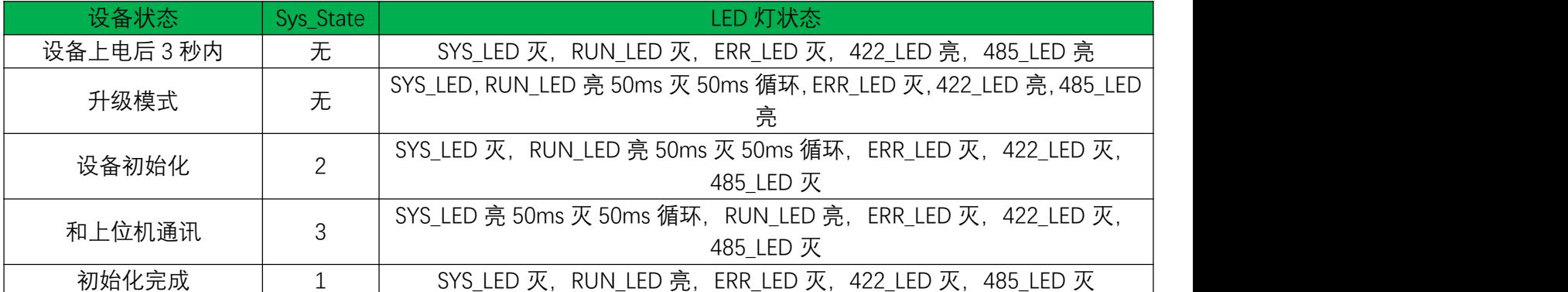

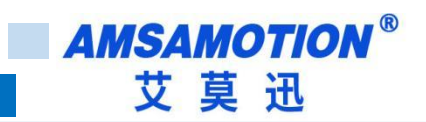

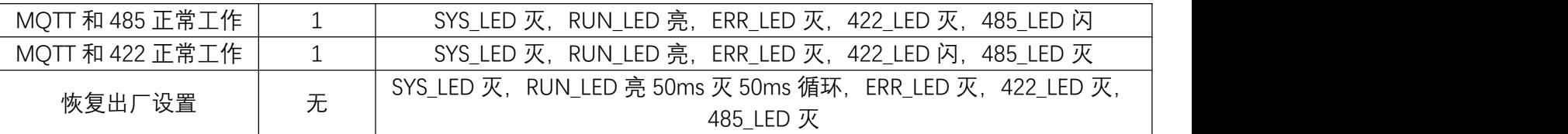

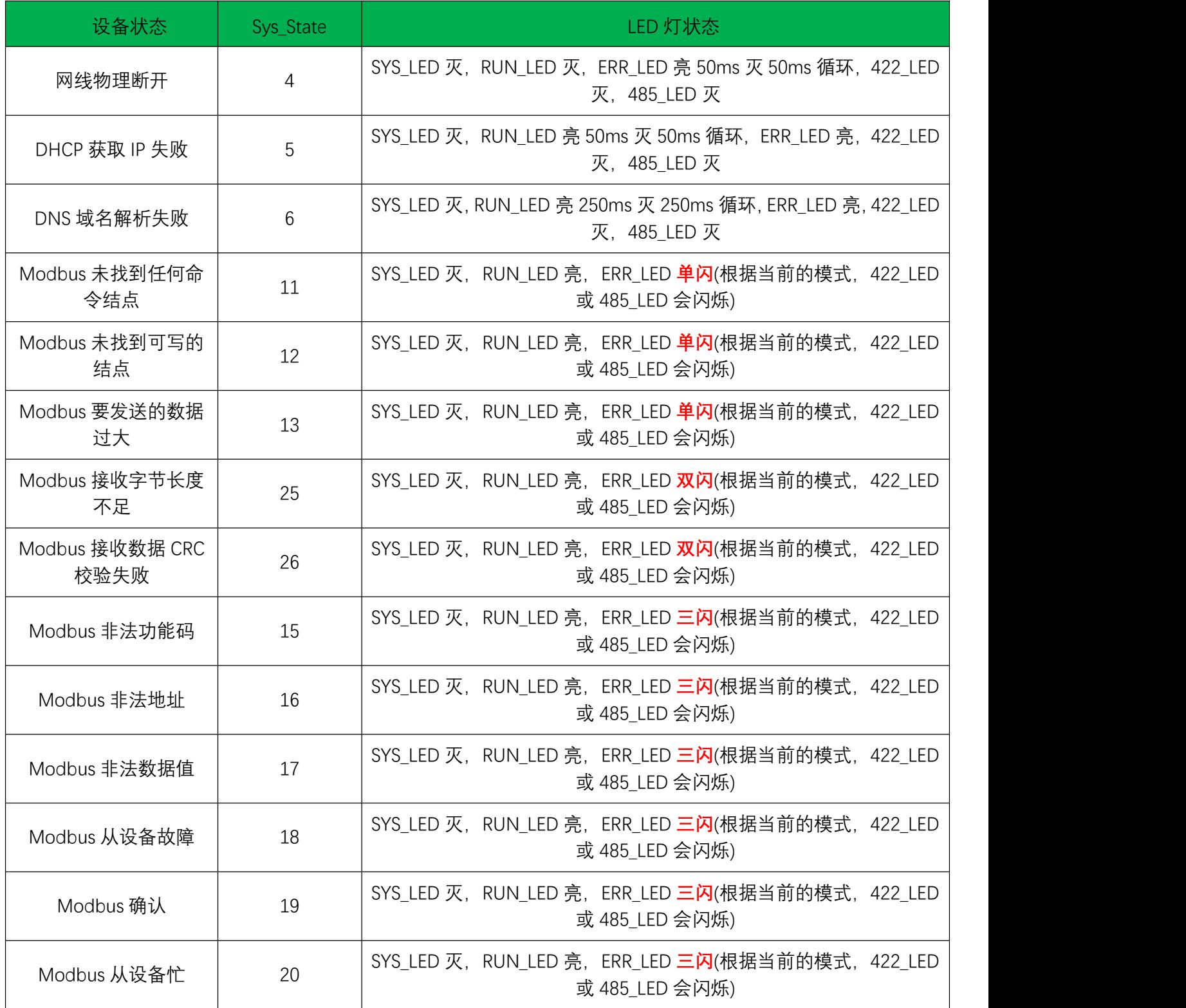

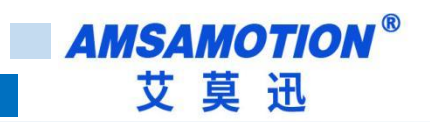

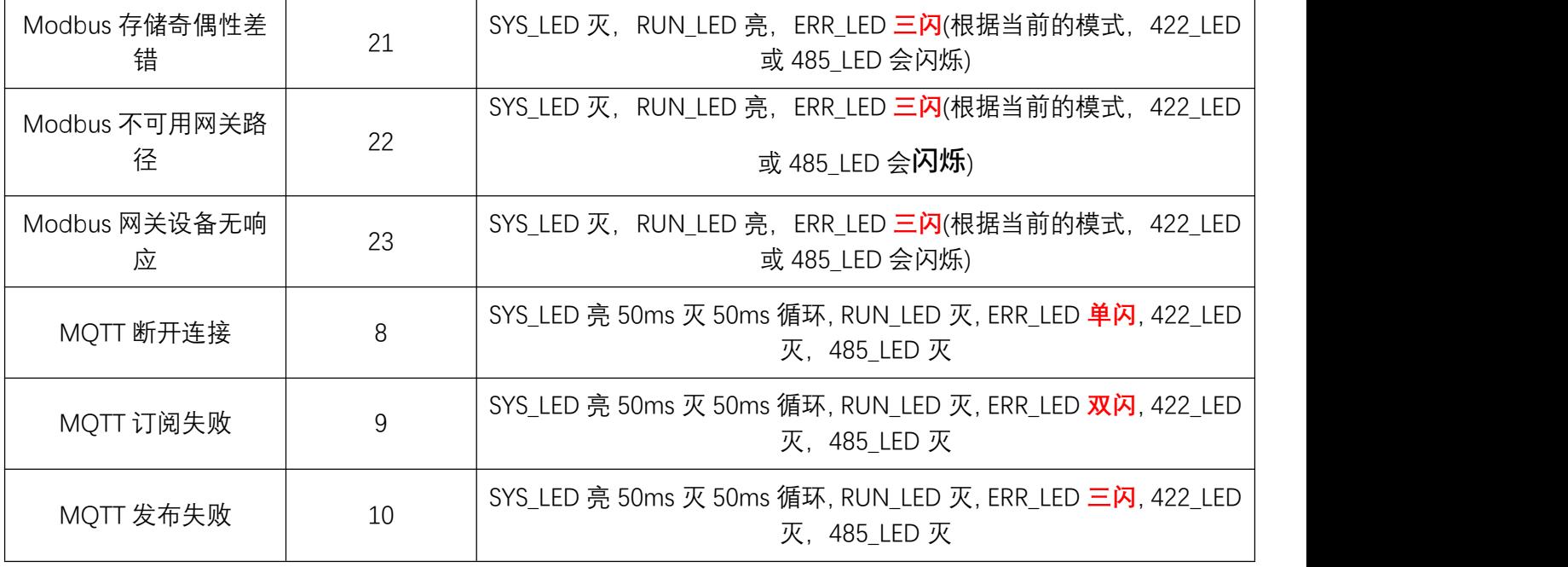

关于上面表格里面的单闪,双闪和三闪这里做一下说明。单闪即亮 200ms,然后灭 2000ms 不断循环;双闪即亮 200ms,灭 200ms,亮 200ms,灭 2000ms 不断循环;三闪 即亮 200ms,灭 200ms,亮 200ms,灭 200ms,亮 200ms,灭 2000ms 不断循环。

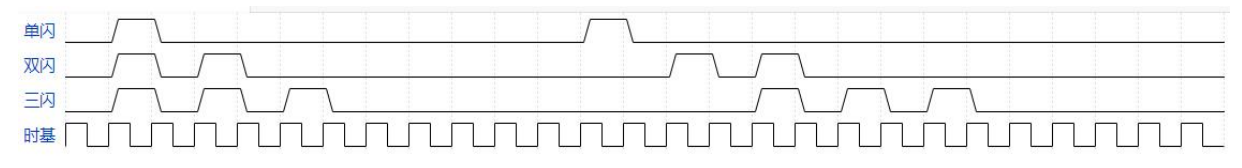

上面的 Sys\_State 只有在设备连上 MQTT 服务器时,通过 MQTT.FX 软件订阅设备发布的 主题,然后才能在 MQTT.FX 接收的消息中看到。

#### <span id="page-37-0"></span>5.2、设备状态和报警的说明

设备出厂时的默认参数已在 3.3 节按键功能中列表说明了,出厂时网关的 Modbus 参数 默认是全空的,云设备参数也是空的,因此此时上电用户会看到 SYS\_LED 亮 50ms 灭 50ms, 不断循环,同时 ERR\_LED 单闪(就是 MQTT 断开连接错误),当前现象正常,因为 MQTT 连 接参数都是空的。当 MQTT 连接异常时 Modbus 主站会停止工作,422\_LED 和 485\_LED 会

35 MQTT-MB 使用手册

停止闪烁。

正常情况下, 上电后 422 LED 和 485 LED 常亮, 如果刚上电的 3 秒内长按按键超过 3 秒,那么设备会进入升级模式,在升级模式下可以通过网口进行固件更新(具体细节参考 《MQTT-MB 网关固件升级说明书》),否则网关设备会直接运行固件程序,现象就是上电后 422\_LED 和 485\_LED 常亮约 3 秒,然后灭掉,同时 RUN\_LED 亮 50ms,灭 50ms,循环, 此时设备将进行初始化,进入联网状态。

如果网线没有插上,那么设备初始化程序就会一直等待网线插入(同时进行 LED 闪灯提示)。 如果设备动态 IP 获取失败或者 DNS 解析失败,那么程序也会一直等待获取 IP 直到成功。如 果路由器没有 DHCP 功能那么只能使用静态 IP,并使用上位机修改 IP 参数(出厂默认的 IP 是 192.168.1.250,用户最好将其改为其它未被占用的 IP 地址,网段改为用户现场实际的网段)。

关于 DNS 功能,这里做一下说明,上位机的云参数里面的云服务器网址一栏,既可以填 写 mqtt.heclouds.com 这种形式,也可以填写成 183.230.40.39 这种形式,前者必须使用 DNS 将其转成后者这种形式,而后者则可以直接供网关设备使用,此时不需要 DNS 功能。

设备配套的上位机软件具有将当前的配置参数保存成.json 文件,存储到本地文件夹。下 次使用时可以直接打开文件,软件会自动加载文件里面的配置信息。这样就不用重复编辑了。 建议保存的文件最好不要私自编辑修改,使用上位机软件配置网关参数前最好将网关原有的参 数读出并保存!

MQTT 消息发布和接收的质量,建议选择 QoS0,否者当 MQTT 云服务器没有回复设备 时,会造成设备发布 MQTT 消息失败,影响通讯的实时性。

#### <span id="page-38-0"></span>5.3、异常和故障的处理方法

设备出现故障时,首先应观察 LED 灯的状态,根据 LED 灯的现象,并结合 5.1 节的系统 状态和错误,可以很快排查出故障的源头。除此之外还应确保云平台设置正常,没有欠费,设

36 MQTT-MB 使用手册

备云参数设置是否正常和重复(云参数重复的设备会工作异常,轮流掉线)。推荐使用 OneNET, 旧版的是免费的,其次是阿里云,其它云平台用户可详细测试。

如果使用上面的方法还是无法解决,那就恢复出厂设置。

如果是设备硬件出现了问题,请联系售后返厂。

设备的固件会不断的更新版本,请用户留意我们发布的固件版本,尽量使用最新的固件!

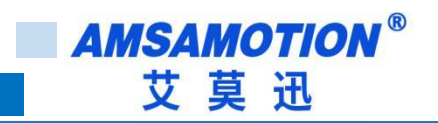

# <span id="page-40-0"></span>修订历史

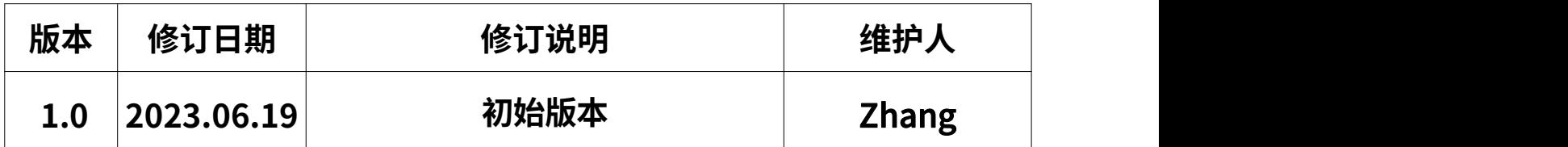

<span id="page-40-1"></span>**关于我们**

企业名称:东莞市艾莫迅自动化科技有限公司

官方网站: www.amsamotion.com

- 技术服务:4001-522-518拨 1
- 企业邮箱: sale@amsamotion.com

公司地址:广东省东莞市南城区袁屋边艺展路 9 号兆炫智造园B 栋 1 楼

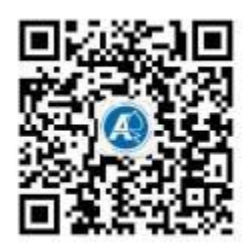

官方公众号 有关的 有方抖音号

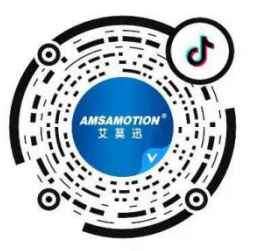